Dell™ Personal Inkjet Printer J740

# Benutzerhandbuch

### Dieses Handbuch enthält Informationen zu folgenden Themen:

- • [Grundlagen zum Drucker](#page-10-0)
- Grundlagen der Software
- • [Wartung](#page-24-0) und [Fehlersuche](#page-28-0)

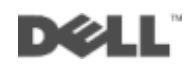

# Bestellen von Tintenpatronen

Dell™-Tintenpatronen sind nur über Dell verfügbar. Tintenpatronen können online unter www.dell.com/supplies oder per Telefon bestellt werden.

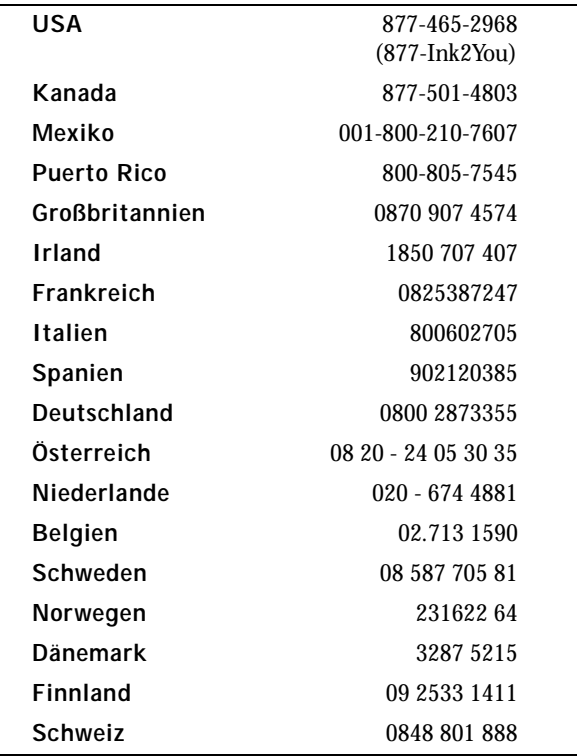

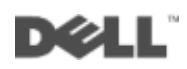

## <span id="page-2-0"></span>Grundlagen zum Drucker

Die Tabelle auf [Seite iv](#page-3-0) beschreibt die einzelnen Bestandteile.

<span id="page-2-1"></span>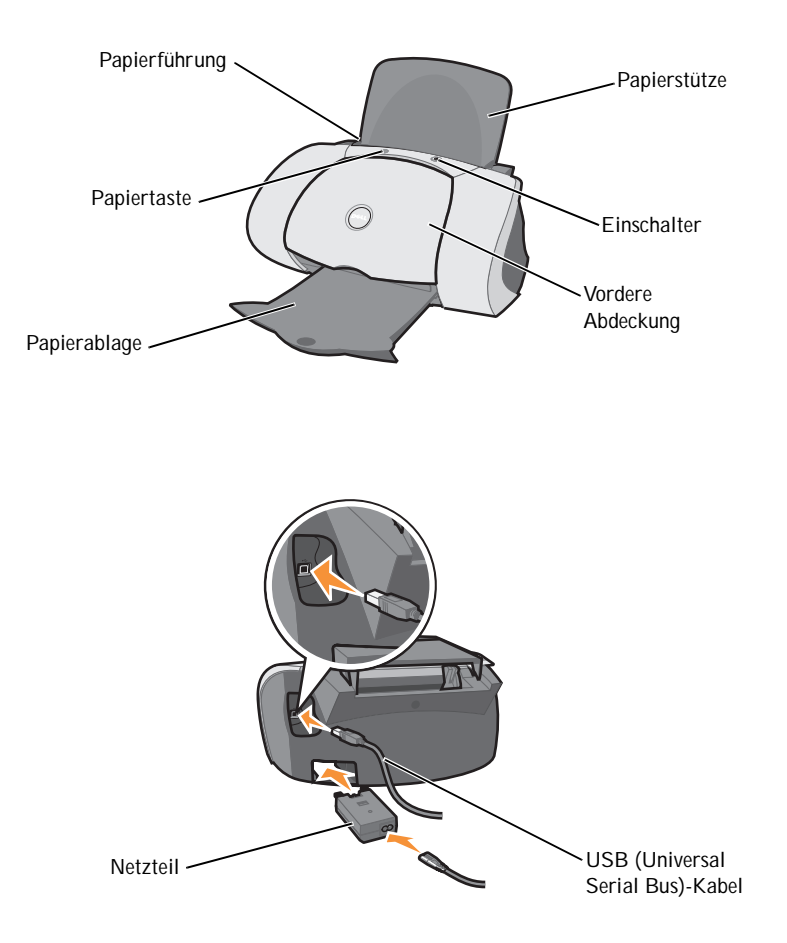

<span id="page-3-7"></span><span id="page-3-5"></span><span id="page-3-4"></span><span id="page-3-3"></span><span id="page-3-1"></span>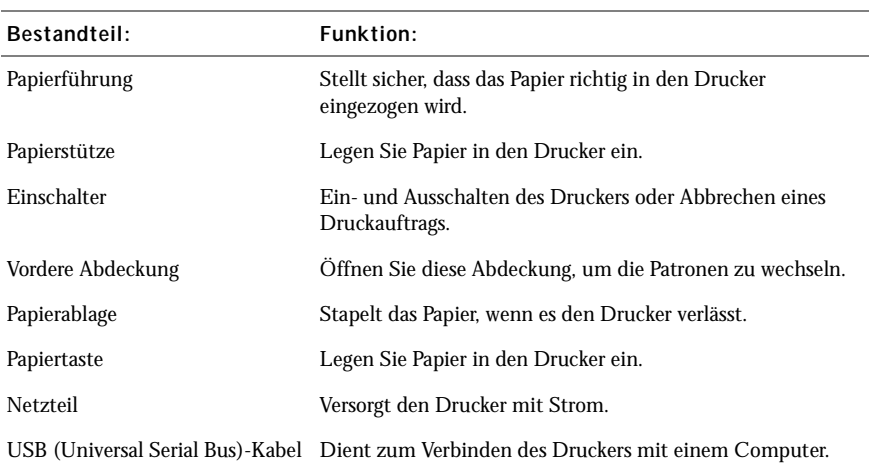

## <span id="page-3-6"></span><span id="page-3-2"></span><span id="page-3-0"></span>Zugriff auf das Benutzerhandbuch

So greifen Sie auf das *Benutzerhandbuch* zu:

Klicken Sie auf dem Desktop auf **Start** → **Programme** → **Dell-Drucker** → **Dell Inkjet Printer J740** → **Benutzerhandbuch anzeigen**.

# <span id="page-4-0"></span>Hinweise, Anmerkungen und Warnungen

HINWEIS: Ein **HINWEIS** weist auf wichtige Informationen hin, mit deren Hilfe Sie den Drucker besser verwenden können.

**\_\_\_\_\_\_\_\_\_\_\_\_\_\_\_\_\_\_\_\_**

**\_\_\_\_\_\_\_\_\_\_\_\_\_\_\_\_\_\_\_\_**

ANMERKUNG: Durch eine **ANMERKUNG** werden Sie auf einen möglichen Schaden oder Datenverlust hingewiesen und Sie erfahren, wie Sie das Problem vermeiden können.

WARNUNG: Eine WARNUNG deutet auf das Risiko von Sachschaden, Personenschaden oder Lebensgefahr hin.

**Die in diesem Dokument enthaltenen Informationen können ohne vorherige Ankündigung geändert werden. © 2003 Dell Computer Corporation. Alle Rechte vorbehalten.** 

Die Vervielfältigung jedweder Art ohne schriftliche Genehmigung durch die Dell Computer Corporation ist streng untersagt.

Im Dokument verwendete Marken: *Dell* und das *DELL*-Logo sind Marken der Dell Computer Corporation; *Microsoft* und *Windows* sind registrierte Marken der Microsoft Corporation.

Andere Marken und Markenbezeichnungen werden in diesem Dokument verwendet, um Bezug auf die Einheiten zu nehmen, die den Anspruch auf diese Marken und Bezeichnungen haben. Die Dell Computer Corporation verzichtet auf jegliche Eigentumsrechte für Marken und Handelsbezeichnungen, außer die eigenen.

#### **UNITED STATES GOVERNMENT RESTRICTED RIGHTS**

This software and documentation are provided with RESTRICTED RIGHTS. Use, duplication or disclosure by the Government is subject to restrictions as set forth in subparagraph  $(c)(1)(ii)$  of the Rights in Technical Data and Computer Software clause at DFARS 252.227-7013 and in applicable FAR provisions: Dell Computer Corporation, One Dell Way, Round Rock, Texas, 78682, USA.

# <span id="page-5-1"></span><span id="page-5-0"></span>Warnung: SICHERHEITSHINWEISE

Verwenden Sie die folgenden Sicherheitsrichtlinien, um Ihre eigene persönliche Sicherheit zu garantieren und Ihre Computer- und Arbeitsumgebung vor möglichen Schäden zu schützen.

- <span id="page-5-2"></span>• Verwenden Sie ausschließlich das im Lieferumfang dieses Produkts enthaltene Netzteil oder ein vom Hersteller genehmigtes Ersatznetzteil.
- Das Netzteil ist an eine problemlos zugängliche Steckdose in der Nähe des Produkts anzuschließen.
- Wartungsarbeiten oder Reparaturen, mit Ausnahme der in der Benutzerdokumentation näher beschriebenen, sollten Fachleuten überlassen werden.

WARNUNG: Schließen Sie während eines Gewitters weder das Gerät noch irgendwelche Kabel, beispielsweise das Netzkabel, an.

# Inhalt

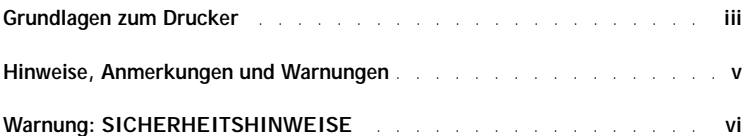

#### 1 [Grundlagen zum Drucker](#page-10-1)

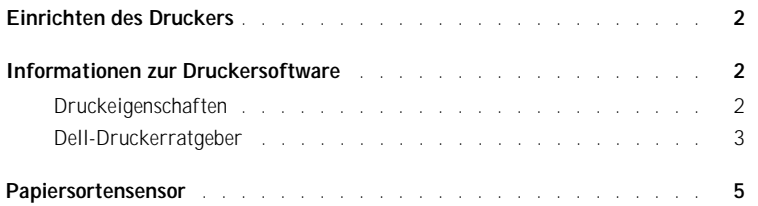

#### 2 [Verwenden des Druckers](#page-15-0)

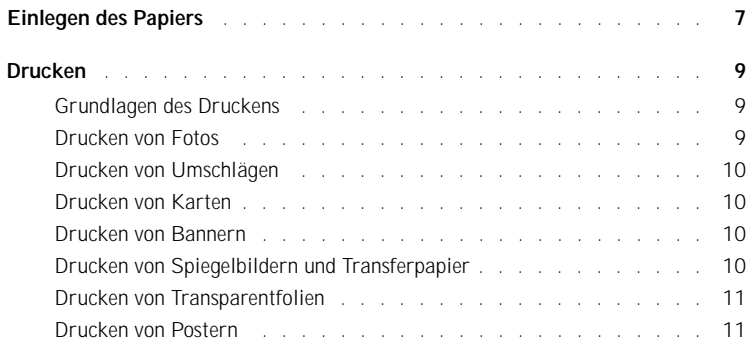

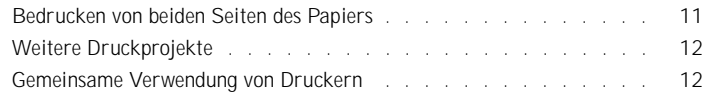

#### 3 [Wartung](#page-24-1)

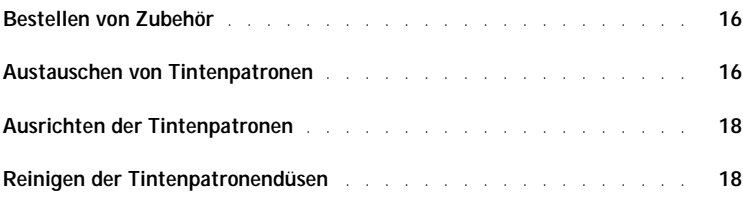

#### 4 [Fehlersuche](#page-28-1)

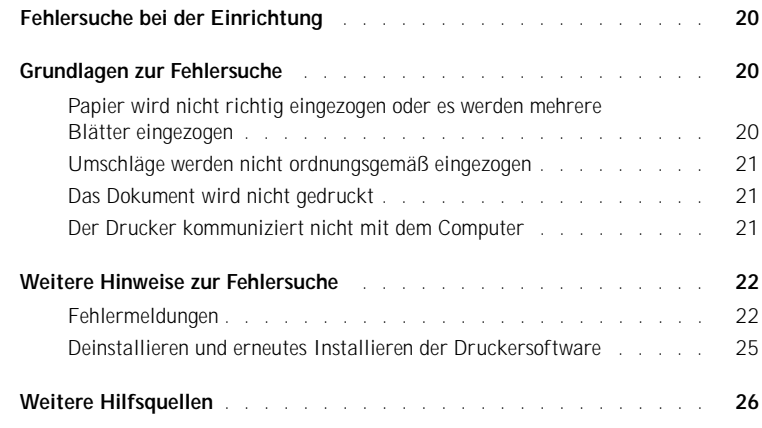

#### 5 [Regulierende Hinweise](#page-36-0)

#### 6 [Anhang](#page-40-0)

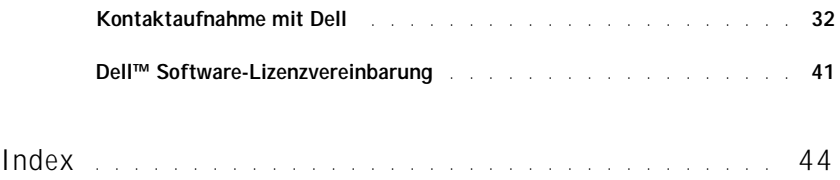

ABSCHNITT 1

# <span id="page-10-1"></span><span id="page-10-0"></span>Grundlagen zum Drucker

<span id="page-10-2"></span>[Einrichten des Druckers](#page-11-0) [Informationen zur Druckersoftware](#page-11-1) [Papiersortensensor](#page-14-0)

1

<span id="page-11-4"></span><span id="page-11-0"></span>Befolgen Sie die Anweisungen des *Einrichtungsdiagramms*, um die Hardware und Software zu installieren, falls Sie dies nicht bereits getan haben. Informationen zur Fehlersuche bei der Einrichtung finden Sie auf [Seite 20.](#page-29-3)

## <span id="page-11-5"></span><span id="page-11-1"></span>Informationen zur Druckersoftware

Die Software des Druckers umfasst die folgenden Komponenten:

- Druckeigenschaften Hiermit können Sie die Druckeinstellungen anpassen.
- HINWEIS: Die Druckeigenschaften stehen in fast allen Anwendungen, mit denen Sie drucken können, zur Verfügung.
- <span id="page-11-3"></span>• Dell-Ratgeber – Bietet Hilfe bei Wartung und Fehlersuche.

#### <span id="page-11-2"></span>Druckeigenschaften

In **Druckeigenschaften** können Sie die Einstellungen des Druckers ändern. So öffnen Sie die **Druckeigenschaften**:

- 1 Klicken Sie auf **Datei** → **Drucken**, während ein Dokument geöffnet ist.
- 2 Klicken Sie im Dialogfeld **Drucken** auf **Eigenschaften**, **Einstellungen**, **Optionen** oder **Einrichten** (je nach Programm oder Betriebssystem).

Das Dialogfeld **Druckeigenschaften** wird angezeigt.

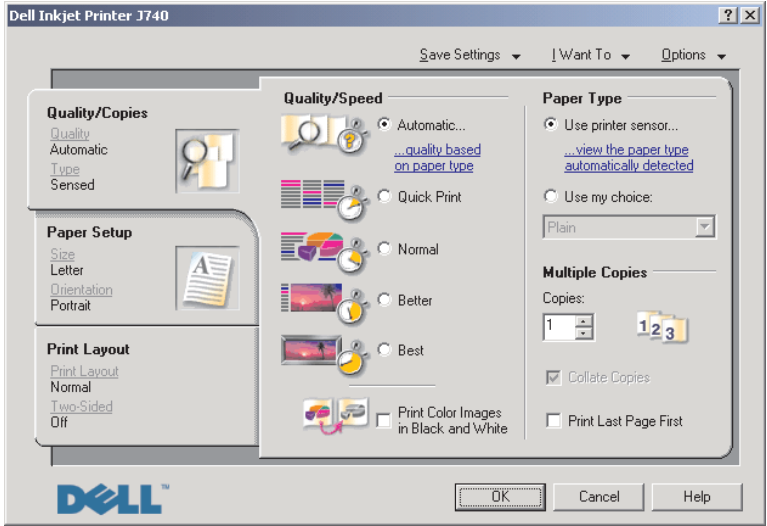

#### <span id="page-12-2"></span><span id="page-12-1"></span><span id="page-12-0"></span>Dell-Druckerratgeber

Im Dell-Druckerratgeber finden Sie Hilfe zum Drucker und können den aktuellen Druckerstatus überprüfen.

Klicken Sie zum Öffnen des Dell-Druckerratgebers auf **Start** → **Programme** → **Dell-Drucker** → **Dell Inkjet Printer J740** → **Dell-Druckerratgeber**.

Der Dell-Druckerratgeber wird geöffnet.

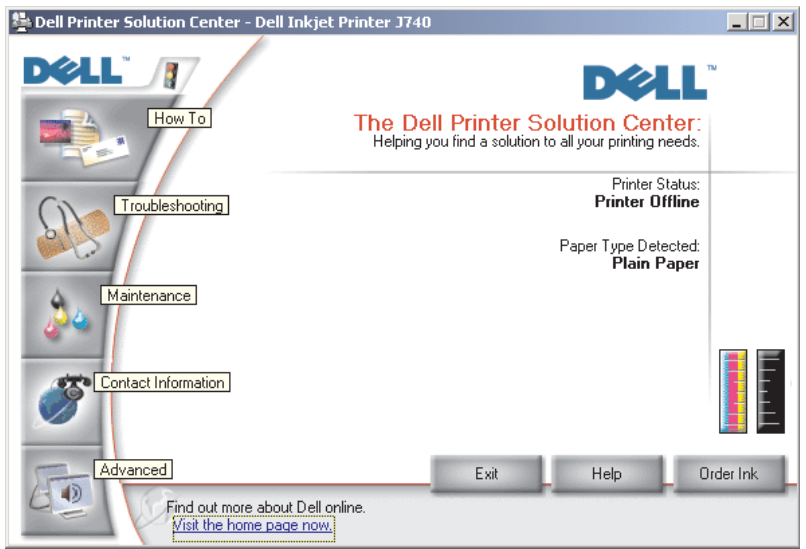

#### In der folgenden Tabelle werden die Registerkarten des Dell-Druckerratgebers beschrieben.

<span id="page-13-4"></span><span id="page-13-3"></span><span id="page-13-2"></span><span id="page-13-1"></span><span id="page-13-0"></span>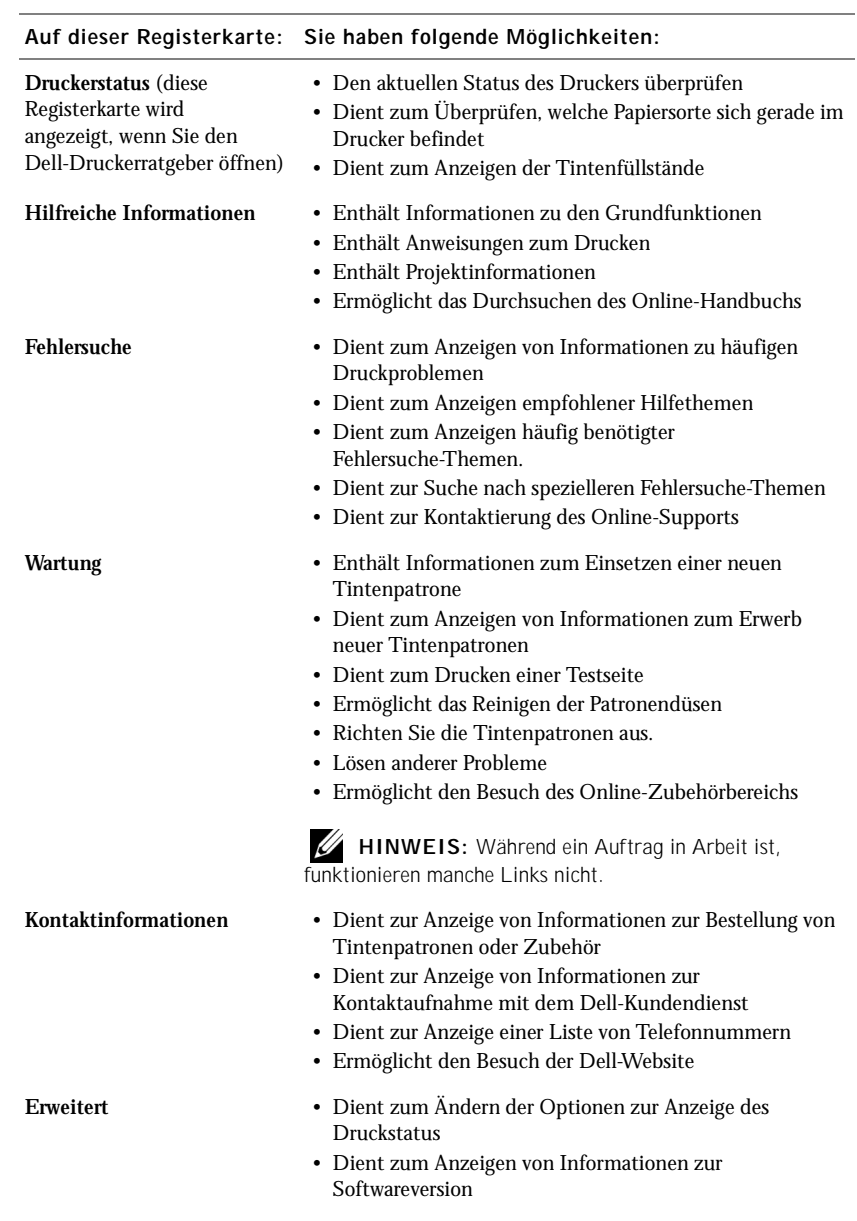

# <span id="page-14-1"></span><span id="page-14-0"></span>Papiersortensensor

Das Gerät verfügt über einen Papiersortensensor, der die folgenden Papiersorten erkennen kann:

- Normalpapier
- Beschichtetes Papier
- Glanz-/Fotopapier
- Folien

Wenn Sie eine dieser Papiersorten einlegen, erkennt der Drucker die Papiersorte und passt die Papiersorteneinstellungen und die Druckauflösung automatisch an.

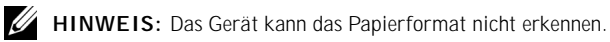

So wählen Sie das Papierformat aus:

- 1 Klicken Sie bei geöffnetem Dokument auf **Datei** → **Drucken**.
- 2 Klicken Sie im Dialogfeld **Drucken** auf **Eigenschaften**, **Einstellungen**, **Optionen** oder **Einrichten** (je nach Programm oder Betriebssystem).

Das Dialogfeld **Druckeigenschaften** wird angezeigt.

- 3 Klicken Sie auf die Registerkarte **Papiereinstellungen** und wählen Sie das Papierformat aus, das Sie verwenden.
- 4 Klicken Sie auf **OK**.

Der Papiersortensensor ist stets aktiviert, es sei denn, Sie deaktivieren ihn. So können Sie den Papiersortensensor deaktivieren:

- 1 Klicken Sie bei geöffnetem Dokument auf **Datei** → **Drucken**.
- 2 Klicken Sie im Dialogfeld **Drucken** auf **Eigenschaften**, **Einstellungen**, **Optionen** oder **Einrichten** (je nach Betriebssystem).

Das Dialogfeld **Druckeigenschaften** wird angezeigt.

- 3 Wählen Sie im Abschnit **Papiersorte** auf der Registerkarte **Qualität/Kopien** die Option **Meine Auswahl verwenden**.
- 4 Klicken Sie auf **OK**.

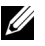

 HINWEIS: Um den Papiersortensensor für einen bestimmten Druckauftrag zu deaktivieren, geben Sie in der Benutzeroberfläche unter **Spezialpapier** eine Papiersorte an.

2

ABSCHNITT<sub>2</sub>

# <span id="page-15-0"></span>Verwenden des Druckers

[Einlegen des Papiers](#page-16-0) [Drucken](#page-18-0)

# <span id="page-16-0"></span>Einlegen des Papiers

So legen Sie die meisten Papiersorten ein:

1 Legen Sie das Papier rechtsbündig in die Papierstütze ein, wobei die zu bedruckende Seite Ihnen zugewandt ist und die obere Kante des Papiers zuerst in die Papierstütze eingezogen wird.

<span id="page-16-1"></span>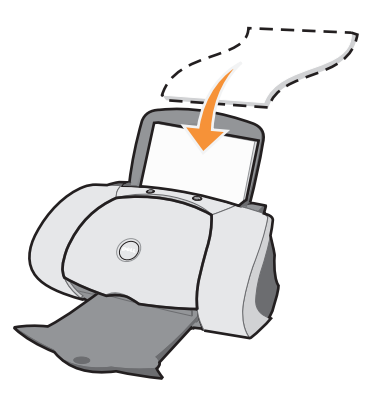

2 Drücken und verschieben Sie die Papierführung bis an die linke Kante des Papierstapels.

HINWEIS: Schieben Sie das Papier nicht mit Gewalt in den Drucker.

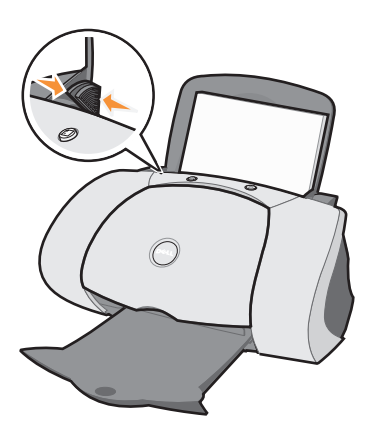

HINWEIS: Nehmen Sie die einzelnen Folien oder Fotos aus dem Ausgabefach, bevor die/das nächste vom Drucker ausgegeben wird, um ein Verschmieren der Tinte zu vermeiden. Transparentfolien und Fotos benötigen zum Trocken etwa 15 Minuten.

<span id="page-17-11"></span><span id="page-17-10"></span><span id="page-17-9"></span><span id="page-17-8"></span><span id="page-17-7"></span><span id="page-17-6"></span><span id="page-17-5"></span><span id="page-17-4"></span><span id="page-17-3"></span><span id="page-17-2"></span><span id="page-17-1"></span><span id="page-17-0"></span>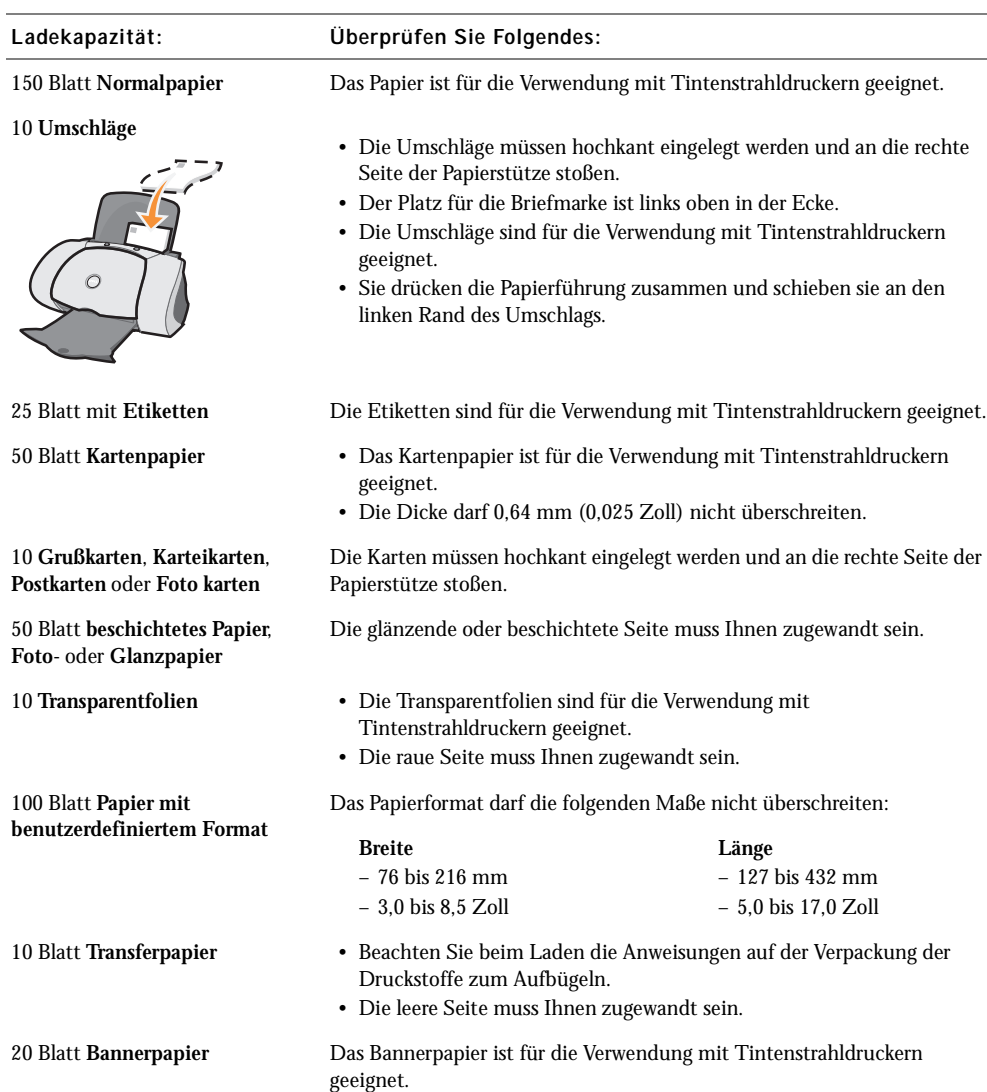

Zum Einlegen anderer Papiertypen folgen Sie diesen Anleitungen.

Bevor Sie mit dem Drucken beginnen, entnehmen Sie bitte den unten stehenden Informationen, wie viel Papier das Ausgabefach des Druckers aufnehmen kann.

Das Papierablage des Druckers kann folgende Papiermengen aufnehmen:

- <span id="page-18-4"></span>• 150 Blatt Papier • 10 Umschläge
	-
- 25 Blatt mit Etiketten 50 Karten
	-

- 
- 1 Transparentfolie 1 Blatt beschichtetes Papier, Foto- oder Glanzpapier

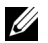

 HINWEIS: Nehmen Sie die einzelnen Folien oder Fotos aus dem Ausgabefach, bevor die/das nächste vom Drucker ausgegeben wird, um ein Verschmieren der Tinte zu vermeiden. Transparentfolien und Fotos benötigen zum Trocken etwa 15 Minuten.

## <span id="page-18-0"></span>Drucken

#### <span id="page-18-1"></span>Grundlagen des Druckens

- 1 Legen Sie Papier ein. Informationen hierzu finden Sie auf [Seite 7](#page-16-0).
- 2 Klicken Sie bei geöffnetem Dokument auf **Datei** → **Drucken**.
- 3 Zum Ändern der Druckereinstellungen klicken Sie auf **Eigenschaften, Optionen, Einrichten** oder **Einstellungen** (je nach Programm oder Betriebssystem).

Das Dialogfeld **Druckeigenschaften** wird angezeigt.

4 Bestätigen Sie auf den drei Registerkarten entlang der linken Seite des Dialogfelds **Druckeigenschaften** (**Qualität/Kopien**, **Papiereinstellungen**, **Drucklayout**) Ihre Auswahl.

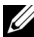

 HINWEIS: Informationen zu den Einstellungen auf den Registerkarten **Qualität/Kopien**, **Papiereinstellungen**, **Drucklayout** erhalten Sie, wenn Sie mit der rechten Maustaste auf die Einstellung auf dem Bildschirm klicken und dann die **Direkthilfe** wählen.

5 Klicken Sie auf **OK** oder auf **Drucken** (je nach Programm oder Betriebssystem).

HINWEIS: Bei Verwendung von Normalpapier der Formate A4 oder Letter ist ein Ändern der Einstellungen nicht erforderlich, solange Sie mit normaler Qualität arbeiten möchten.

<span id="page-18-3"></span>Wenn Sie Spezialdruckmedien verwenden, folgen Sie den für die Papiersorte angegebenen Anleitungen.

#### <span id="page-18-2"></span>Drucken von Fotos

- 1 Klicken Sie auf **Start** → **Programme** → **Dell-Drucker** → **Dell Inkjet Printer J740** → **Dell-Druckerratgeber**.
- 2 Klicken Sie auf die Registerkarte **Hilfreiche Informationen**.
- 3 Wählen Sie im Dropdown-Dialogfeld **Projekte** die Option **Fotos** aus.
- 4 Klicken Sie auf **Ansicht** und befolgen Sie die Anweisungen zum Drucken des Fotos.

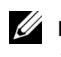

 $\mathbb Z$  HINWEIS: Um ein Verwischen der feuchten Tinte zu vermeiden, nehmen Sie jedes Foto einzeln weg, sobald es aus dem Drucker ausgeworfen wird, und lassen Sie es trocknen, bevor Sie das nächste Foto darauf legen.

#### <span id="page-19-0"></span>Drucken von Umschlägen

- <span id="page-19-7"></span>1 Klicken Sie auf **Start** → **Programme** → **Dell-Drucker** → **Dell Inkjet Printer J740** → **Dell-Druckerratgeber**.
- 2 Klicken Sie auf die Registerkarte **Hilfreiche Informationen**.
- 3 Wählen Sie im Dropdown-Dialogfeld **Projekte** die Option **Umschläge** aus.
- <span id="page-19-5"></span>4 Klicken Sie auf **Ansicht** und befolgen Sie die Anweisungen zum Drucken von Umschlägen.

#### <span id="page-19-1"></span>Drucken von Karten

- 1 Klicken Sie auf **Start** → **Programme** → **Dell-Drucker** → **Dell Inkjet Printer J740** → **Dell-Druckerratgeber**.
- 2 Klicken Sie auf die Registerkarte **Hilfreiche Informationen**.
- 3 Wählen Sie im Dropdown-Dialogfeld **Projekte** die Option **Karten** aus.
- <span id="page-19-4"></span>4 Klicken Sie auf **Ansicht** und befolgen Sie die Anweisungen zum Drucken der Karten.

#### <span id="page-19-2"></span>Drucken von Bannern

- 1 Klicken Sie auf **Start** → **Programme** → **Dell-Drucker** → **Dell Inkjet Printer J740** → **Dell-Druckerratgeber**.
- 2 Klicken Sie auf die Registerkarte **Hilfreiche Informationen**.
- 3 Wählen Sie im Dropdown-Dialogfeld **Projekte** die Option **Banner** aus.
- <span id="page-19-6"></span>4 Klicken Sie auf **Ansicht** und befolgen Sie die Anweisungen zum Drucken des Banners.

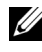

 HINWEIS: Das Einlegen von zu vielen Blättern kann einen Papierstau verursachen. Hilfe erhalten Sie im Abschnitt **Fehlersuche** im Benutzerhandbuch.

#### <span id="page-19-3"></span>Drucken von Spiegelbildern und Transferpapier

Zum Drucken eines Spiegelbilds des Originals oder zum Schmücken von Textilien mit Bildern führen Sie die nachfolgenden Schritte aus.

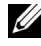

 HINWEIS: Zum Erstellen einer Textilcollage können Sie diese Schritte wiederholen und dasselbe Bild mehrmals oder viele verschiedene Bilder verwenden.

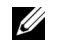

 HINWEIS: Um das Transferpapier-Bild auf Bettwäsche, T-Shirts oder anderen Textilien anzubringen, befolgen Sie die Anweisungen auf der Verpackung des Transferpapiers zum Aufbügeln des Bildes.

- 1 Klicken Sie auf **Start** → **Programme** → **Dell-Drucker** → **Dell Inkjet Printer J740** → **Dell-Druckerratgeber**.
- 2 Klicken Sie auf die Registerkarte **Hilfreiche Informationen**.
- 3 Wählen Sie im Dropdown-Dialogfeld **Projekte** die Option **Transferpapier** aus.
- <span id="page-20-5"></span>4 Klicken Sie auf **Ansicht** und befolgen Sie die Anweisungen zum Drucken von Transferpapier.

#### <span id="page-20-0"></span>Drucken von Transparentfolien

- 1 Klicken Sie auf **Start** → **Programme** → **Dell-Drucker** → **Dell Inkjet Printer J740** → **Dell-Druckerratgeber**.
- 2 Klicken Sie auf die Registerkarte **Hilfreiche Informationen**.
- 3 Wählen Sie im Dropdown-Dialogfeld **Projekte** die Option **Folien** aus.
- 4 Klicken Sie auf **Ansicht** und befolgen Sie die Anweisungen zum Drucken von Folien.

 HINWEIS: Um Verwischen zu vermeiden, nehmen Sie beim Drucken jede Transparentfolie sofort aus dem Drucker und lassen Sie sie vollständig trocknen, bevor Sie die Transparentfolien aufeinander legen.

#### <span id="page-20-4"></span><span id="page-20-1"></span>Drucken von Postern

Sie können ein Poster eines Bildes drucken, das vergrößert werden und sich über mehrere Seiten erstrecken soll.

- 1 Legen Sie Papier ein. Informationen hierzu finden Sie auf [Seite 7](#page-16-0).
- 2 Klicken Sie bei geöffnetem Dokument auf **Datei** → **Drucken**.
- 3 Klicken Sie im Menü **Ich möchte** auf **Poster erstellen oder viele Seiten auf einem Blatt platzieren**.
- 4 Klicken Sie auf **Vergrößern (Poster drucken)**.
- 5 Wählen Sie die zu druckende Postergröße aus. Der ausgewählte Wert steht für die Anzahl von Seiten, durch die die Höhe und die Breite des Posters definiert werden.
- 6 Wählen Sie **Schnittmarkierungen drucken**, wenn Sie sich das gerade Schneiden der Seitenränder erleichtern möchten.
- 7 Klicken Sie auf die Schaltfläche **Zu druckende Seiten auswählen**, um alle beschädigten Posterseiten erneut zu drucken, ohne hierzu das gesamte Poster drucken zu müssen.

Die Seiten, die *nicht* ausgedruckt werden, sind mit einem Kreis und einem Balken über der Nummer sowie durch Graudarstellung gekennzeichnet. Durch Klicken auf eine Seite können Sie sie entweder auswählen oder abwählen.

- 8 Klicken Sie auf **OK**, um sämtliche geöffneten Dialogfelder der Druckersoftware zu schließen.
- <span id="page-20-3"></span>9 Klicken Sie auf **Drucken**, um das Poster zu drucken.

#### <span id="page-20-2"></span>Bedrucken von beiden Seiten des Papiers

- 1 Legen Sie Papier ein. Informationen hierzu finden Sie auf [Seite 7](#page-16-0).
- 2 Klicken Sie bei geöffnetem Dokument auf **Datei** → **Drucken**.
- 3 Klicken Sie im Menü **Ich möchte** auf **Das Papier beidseitig bedrucken**.
- 4 Stellen Sie sicher, dass **Beidseitiges Drucken** aktiviert ist.
- 5 Wählen Sie einen Binderand.

Wenn Sie die Option **Steg seitlich** wählen, werden die Seiten des fertigen Dokuments wie die Seiten einer Zeitschrift umgeblättert. Wenn Sie **Steg oben** wählen, werden die Seiten wie die eines Notizblocks umgeblättert.

- 6 Stellen Sie sicher, dass **Seite mit Anleitung zum Papiereinlegen ausdrucken** ausgewählt ist.
- 7 Klicken Sie auf **OK**, um sämtliche geöffneten Softwaredialogfelder zu schließen.
- 8 Drucken Sie das Dokument.

Die ungeraden Seiten werden zuerst gedruckt sowie eine Seite mit einer Aufforderung zum Nachlegen von Papier. Nachdem die ungeraden Seiten gedruckt wurden, werden Sie von der Druckersoftware zum Nachlegen von Papier aufgefordert.

a Legen Sie den Stapel Papier sowie die Seite mit der Aufforderung so wieder ein, dass die bedruckte Seite von Ihnen abgewandt ist und mit den Pfeilen nach unten zeigt.

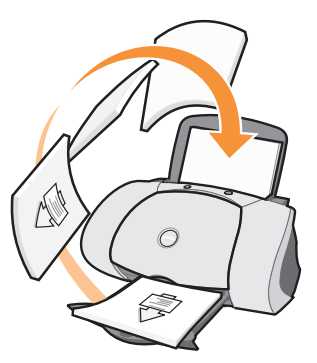

b Klicken Sie auf **Druckvorgang fortsetzen**.

Die Seiten mit den geraden Seitenzahlen werden gedruckt.

#### <span id="page-21-0"></span>Weitere Druckprojekte

- 1 Klicken Sie auf **Start** → **Programme** → **Dell-Drucker** → **Dell Inkjet Printer J740** → **Dell-Druckerratgeber**.
- 2 Klicken Sie auf die Registerkarte **Hilfreiche Informationen**.
- 3 Wählen Sie im Dropdown-Dialogfeld **Projekte** die Option **Weitere Projekte anzeigen** aus.
- <span id="page-21-2"></span>4 Klicken Sie auf **Ansicht**, um weitere Informationen zu Druckprojekten zu erhalten.

#### <span id="page-21-1"></span>Gemeinsame Verwendung von Druckern

Sie können den Drucker von mehreren Computern aus benutzen, wenn er an einen Computer angeschlossen ist, der zu einem Netzwerk gehört.

Zunächst müssen Sie die folgenden Schritte am Computer ausführen, an den der Drucker angeschlossen ist:

1 Klicken Sie unter Microsoft® Windows® 2000 auf **Start** → **Einstellungen** → **Drucker**.

Klicken Sie unter Windows XP auf **Start** → **Systemsteuerung** → **Drucker und andere Hardware** → **Drucker und Faxgeräte**.

- 2 Klicken Sie mit der rechten Maustaste auf das Symbol des **Dell Inkjet Printer J740**.
- 3 Klicken Sie unter Windows 2000 im Menü **Datei** auf **Freigabe**.

Klicken Sie unter Windows XP auf **Freigabe**.

4 Aktivieren Sie unter Windows 2000 das Kontrollkästchen neben **Freigegeben als** und geben Sie dann im Feld **Freigabename** einen Namen ein.

Klicken Sie unter Windows XP auf **Drucker freigeben** und geben Sie dann im Feld **Freigabename** einen Namen ein.

- 5 Klicken Sie auf **Zusätzliche Treiber**, und wählen Sie die Betriebssysteme aller Netzwerkclients aus, die auf diesem Drucker drucken können sollen.
- 6 Klicken Sie auf **OK**, um das Dialogfenster **Zusätzliche Treiber** zu schließen.
- 7 Klicken Sie auf **Übernehmen**.
- 8 Klicken Sie im Dialogfenster **Druckeigenschaften** auf **OK**.

Wenn einige Dateien fehlen, werden Sie aufgefordert, die Betriebssystem-CD des Servers einzulegen.

So überprüfen Sie, ob der Drucker ordnungsgemäß freigegeben wurde:

- Überprüfen Sie, ob das Druckersymbol im Ordner **Drucker** als freigegeben markiert ist. In Windows 2000 erfolgt das beispielsweise durch eine Hand unter dem Druckersymbol.
- Durchsuchen Sie die Netzwerkumgebung. Suchen Sie den Hostnamen des Servers auf, und sehen Sie nach, ob der von Ihnen angegebene Name des Druckers dort vorhanden ist.

Jetzt führen Sie folgende Schritte auf dem zweiten Computer aus, der Zugriff auf den Drucker haben soll:

1 Klicken Sie unter Windows 2000 auf **Start** → **Einstellungen** → **Drucker**.

Klicken Sie unter Windows XP auf **Start** → **Systemsteuerung** → **Drucker und andere Hardware** → **Drucker und Faxgeräte**.

- 2 Klicken Sie auf **Drucker hinzufügen**, um den Assistenten zum Hinzufügen von Druckern zu starten.
- 3 Klicken Sie auf **Netzwerkdrucker**.
- 4 Wählen Sie aus der Liste **Freigegebene Drucker** den Netzwerkdrucker aus. Wenn der Drucker nicht in der Liste enthalten ist, müssen Sie in das Textfeld den Pfad des Druckers eingeben.

Zum Beispiel:**\\<server-hostname>\<drucker-freigabename>**

Der Server-Hostname ist der Name des Servercomputers, mit dem er im Netzwerk identifiziert wird. Der Drucker-Freigabename ist der Name, der während der Server-Installation zugewiesen wurde.

5 Klicken Sie auf **OK**.

Wenn es sich um einen neueren Drucker handelt, werden Sie eventuell zur Installation eines Druckertreibers aufgefordert. Wenn kein Systemtreiber gefunden wird, müssen Sie einen Pfad angeben, unter dem die Treiber zu finden sind.

6 Geben Sie an, ob Sie diesen Drucker als den Standarddrucker für diesen Client verwenden möchten, und klicken Sie dann auf **Fertig stellen**.

Drucken Sie eine Testseite aus, um zu überprüfen, ob die Installation erfolgreich war:

1 Klicken Sie unter Windows 2000 auf **Start** → **Einstellungen** → **Drucker**.

<span id="page-23-0"></span>Klicken Sie unter Windows XP auf **Start** → **Systemsteuerung** → **Drucker und andere Hardware** → **Drucker und Faxgeräte**.

- 2 Wählen Sie den gerade hinzugefügten Drucker aus.
- 3 Klicken Sie auf **Datei** → **Eigenschaften**.
- 4 Klicken Sie auf der Registerkarte **Allgemein** auf **Testseite drucken**.

Wenn die Testseite ordnungsgemäß gedruckt wurde, ist damit die Druckerinstallation abgeschlossen.

# 3

#### ABSCHNITT 3

# <span id="page-24-1"></span><span id="page-24-0"></span>Wartung

<span id="page-24-2"></span>[Bestellen von Zubehör](#page-25-0) [Austauschen von Tintenpatronen](#page-25-1) [Ausrichten der Tintenpatronen](#page-27-0) [Reinigen der Tintenpatronendüsen](#page-27-1)

## <span id="page-25-4"></span><span id="page-25-3"></span><span id="page-25-0"></span>Bestellen von Zubehör

Der Dell Personal Inkjet Printer J740 wird mit bereits installierter Software geliefert, die die Tintenfüllstände im Drucker erkennt. Während eines Druckauftrags wird ein Fenster auf Ihrem Computer angezeigt, das Sie warnt, sobald die Tintenfüllstände niedrig sind. Um mehr Tinte zu bestellen, befolgen Sie die Bildschirmanweisungen oder besuchen Sie die Dell-Website unter der Adresse www.dell.com/supplies.

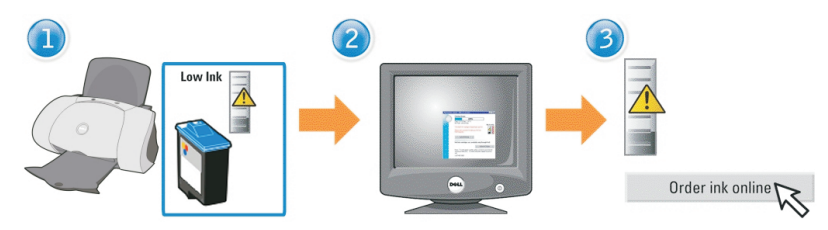

Der Drucker wurde zum Drucken unter Verwendung der folgenden Tintenpatronen entwickelt:

<span id="page-25-6"></span>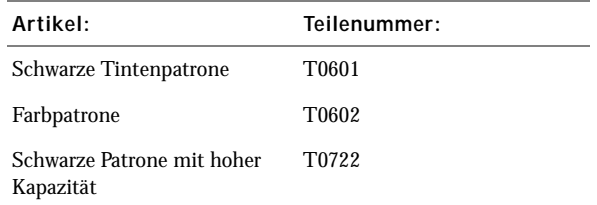

## <span id="page-25-2"></span><span id="page-25-1"></span>Austauschen von Tintenpatronen

 $\bigwedge$  WARNUNG: Bevor Sie eines der in diesem Abschnitt beschriebenen Verfahren ausführen, lesen und befolgen Sie die Sicherheitsanweisungen auf [Seite vi.](#page-5-1)

- 1 Stellen Sie sicher, dass der Drucker eingeschaltet ist.
- 2 Öffnen Sie die vordere Abdeckung.

<span id="page-25-5"></span>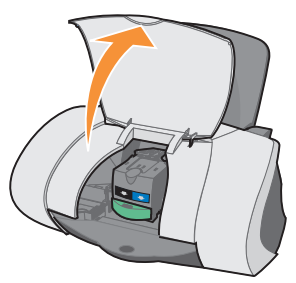

Wenn der Drucker nicht in Betrieb ist, bewegt sich der Tintenpatronenträger in die Ladeposition.

3 Drücken Sie den Vorsprung des Druckschlittens nach unten und heben Sie die Druckschlittenabdeckung an.

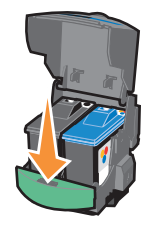

4 Entfernen Sie die alte Patrone. Verpacken Sie die Tintenpatrone in einem luftdichten Behälter oder entsorgen Sie sie, indem Sie sie in die Rückgabetasche geben, die der neuen Tintenpatrone beiliegt, und die Rückgabetasche an Dell senden.

<span id="page-26-1"></span>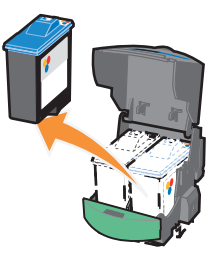

<span id="page-26-0"></span>5 Falls Sie eine neue Patrone installieren, entfernen Sie die Aufkleber und das Klebeband von der Unterseite der Patrone.

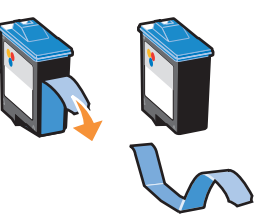

- **ANMERKUNG:** Berühren Sie nicht den goldfarbenen Kontaktbereich an der Patrone.
	- 6 Setzen Sie die neue Patrone ein und lassen Sie die Halter *zuschnappen*.
	- 7 Schließen Sie die vordere Abdeckung.

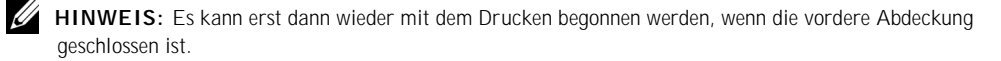

<span id="page-27-2"></span><span id="page-27-0"></span>Die Ausrichtung der Tintenpatronen wird normalerweise im Anschluss an das Einsetzen bzw. Austauschen einer Tintenpatrone durchgeführt. Die Ausrichtung der Tintenpatronen kann jedoch auch erforderlich sein, wenn einer der folgenden Fälle eintritt:

- Gedruckte Zeichen sind unförmig oder werden nicht parallel zum linken Seitenrand gedruckt.
- Vertikale, gerade Linien verlaufen wellenförmig.

So richten Sie die Tintenpatronen aus:

- 1 Legen Sie Normalpapier ein. Informationen hierzu finden Sie auf [Seite 8.](#page-17-0)
- 2 Öffnen Sie den **Dell-Druckerratgeber**. Informationen hierzu finden Sie auf [Seite 3](#page-12-1).
- 3 Klicken Sie auf der Registerkarte **Wartung** auf **Unscharfe Kanten durch Ausrichten beheben**.
- 4 Klicken Sie auf **Drucken**.

<span id="page-27-3"></span>Die Ausrichtungsseite wird gedruckt und die Tintenpatronen werden ausgerichtet.

# <span id="page-27-1"></span>Reinigen der Tintenpatronendüsen

Um die Druckqualität zu verbessern, müssen Sie möglicherweise die Düsen der Tintenpatronen reinigen.

Reinigen Sie die Düsen in folgenden Fällen:

- Die Zeichen werden nicht vollständig gedruckt.
- Weiße Linien treten in Grafiken oder gedrucktem Text auf.
- Der Ausdruck ist verschmiert oder zu dunkel.
- Die Farben sind blass oder sie unterscheiden sich von den Farben auf dem Bildschirm.
- Vertikale, gerade Linien sind nicht glatt.

So reinigen Sie die Düsen:

- 1 Legen Sie Normalpapier ein. Informationen hierzu finden Sie auf [Seite 8.](#page-17-0)
- 2 Öffnen Sie den Dell-Druckerratgeber. Informationen hierzu finden Sie auf [Seite 3.](#page-12-1)
- 3 Klicken Sie auf die Registerkarte **Wartung**.
- 4 Klicken Sie auf der Registerkarte **Wartung** auf **Reinigung zur Behebung von Querstreifen**.
- 5 Klicken Sie auf **Drucken**.

Es wird eine Seite gedruckt, wobei Tinte durch die Düsen gedrückt wird, um sie zu reinigen.

- Drucken Sie das Dokument erneut, um zu überprüfen, ob sich die Druckqualität verbessert hat.
- Wenn Sie die Druckqualität noch weiter verbessern möchten, sollten Sie die Düsen und Kontakte der Tintenpatrone abwischen (siehe *Benutzerhandbuch*) und dann das Dokument erneut drucken.
- Sollte sich die Druckqualität nicht verbessert haben, wischen Sie die Düsen der Tintenpatronen noch ein- bis zweimal ab.

# 4

ABSCHNITT 4

# <span id="page-28-1"></span><span id="page-28-0"></span>Fehlersuche

<span id="page-28-2"></span>[Fehlersuche bei der Einrichtung](#page-29-0) [Grundlagen zur Fehlersuche](#page-29-1) [Weitere Hinweise zur Fehlersuche](#page-31-0) [Weitere Hilfsquellen](#page-35-0)

## <span id="page-29-5"></span><span id="page-29-3"></span><span id="page-29-0"></span>Fehlersuche bei der Einrichtung

Wenn bei der Einrichtung des Druckers Probleme auftreten, sollten Sie sicherstellen, dass das Betriebssystem mit dem Drucker kompatibel ist. Der Dell Personal Inkjet Printer J740 unterstützt Windows XP und Windows 2000.

## <span id="page-29-4"></span><span id="page-29-1"></span>Grundlagen zur Fehlersuche

Wenn Probleme mit dem Drucker auftreten, sollten Sie die folgenden Punkte überprüfen, bevor Sie sich an den Dell-Kundendienst wenden.

Überprüfen Sie Folgendes:

- Das Netzteil ist an den Drucker und an eine Steckdose angeschlossen.
- Das USB-Kabel ist fest an den Computer und an den Drucker angeschlossen.
- Der Computer und der Drucker sind eingeschaltet.
- Der Dell Personal Inkjet Printer J740 wurde als Ihr Standarddrucker festgelegt.

Wenn der Drucker ein Problem meldet, sollten Sie stets Folgendes überprüfen:

- Der Drucker muss eingeschaltet sein.
- Sie haben Aufkleber und Klebeband von der Unterseite der Tintenpatronen entfernt. Informationen hierzu finden Sie auf [Seite 17.](#page-26-0)
- Das Papier muss ordnungsgemäß eingelegt sein. Informationen hierzu finden Sie auf [Seite 8](#page-17-0).

**HINWEIS:** Schieben Sie das Papier nicht mit Gewalt in den Drucker.

• Sie haben beide Tintenpatronen eingesetzt. Der Dell Personal Inkjet Printer J740 ist nur betriebsbereit, wenn beide Patronen eingesetzt wurden. Weitere Hinweise zum Einsetzen der Patronen finden Sie auf [Seite 16.](#page-25-2)

#### <span id="page-29-2"></span>Papier wird nicht richtig eingezogen oder es werden mehrere Blätter eingezogen

Überprüfen Sie Folgendes:

- Das verwendete Papier muss für Tintenstrahldrucker geeignet sein.
- Das Papier ist nicht mit Gewalt in den Drucker hineingedrückt worden.
- Es darf nicht zu viel Papier in den Drucker eingelegt werden. Informationen hierzu finden Sie auf [Seite 7](#page-16-1).
- Das Papier muss ordnungsgemäß eingelegt sein. Informationen hierzu finden Sie auf [Seite 8](#page-17-0).
- Der Drucker steht auf einer flachen, ebenen Fläche.
- Die Papierführung muss an der linken Kante des Papierstapels anliegen und darf nicht zu einer Wellung des Papiers im Papierfach führen.
- Sie müssen die richtige Papiersorte und -größe unter **Druckeigenschaften** oder **Einstellungen** ausgewählt haben.

#### <span id="page-30-0"></span>Umschläge werden nicht ordnungsgemäß eingezogen

Wenn Normalpapier problemlos eingezogen wird, überprüfen Sie den folgenden Punkt:

- Haben Sie die Umschläge ordnungsgemäß eingelegt? Informationen hierzu finden Sie auf [Seite 8](#page-17-1).
- Sie müssen ein Umschlagformat verwenden, das vom Drucker verwendet werden kann, und müssen dieses Format ausgewählt haben, bevor Sie einen Druckauftrag starten.
- Sie müssen die richtige Papiersorte und -größe unter **Druckeigenschaften** ausgewählt haben.

#### <span id="page-30-1"></span>Das Dokument wird nicht gedruckt

- Stellen Sie sicher, dass die Patronen richtig eingesetzt wurden.
- Verwenden Sie ein intaktes USB-Kabel.
- Überprüfen Sie den Status des Druckers, um sicherzustellen, dass der Druckvorgang nicht angehalten wurde. So überprüfen Sie den Status des Druckers:
	- a Klicken Sie unter Windows 2000 auf **Start** → **Einstellungen** → **Drucker**.

<span id="page-30-3"></span>Klicken Sie unter Windows XP auf **Start** → **Systemsteuerung** → **Drucker und andere Hardware** → **Drucker und Faxgeräte**.

- b Doppelklicken Sie auf das **Dell J740**-Symbol und klicken Sie anschließend auf **Drucker**.
- c Stellen Sie sicher, dass **Drucker anhalten** nicht aktiviert ist.
- Drucken Sie eine Testseite:
	- a Klicken Sie auf **Start** → **Programme** → **Dell-Drucker** → **Dell Inkjet Printer J740** → **Dell-Druckerratgeber**.
	- b Klicken Sie auf die Registerkarte **Wartung**.
	- c Klicken Sie auf **Testseite drucken**.

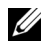

HINWEIS: Fotos oder Dokumente mit Grafikanteilen benötigen für den Ausdruck mehr Zeit als normaler Text.

#### <span id="page-30-2"></span>Der Drucker kommuniziert nicht mit dem Computer

- Trennen Sie beide Enden des USB-Kabels von den Geräten und schließen Sie das Kabel dann wieder an.
- Trennen Sie das Netzteil von der Steckdose. Stecken Sie es anschließend wieder ein (siehe Dokumentation zur Einrichtung). Schalten Sie das Gerät ein.
- Starten Sie den Computer neu. Falls das Problem weiterhin besteht, finden Sie unter ["Deinstallieren und erneutes Installieren der Druckersoftware" auf Seite 25](#page-34-0) weitere Hinweise.

## <span id="page-31-0"></span>Weitere Hinweise zur Fehlersuche

Lesen Sie im *Benutzerhandbuch* nach, falls Probleme auftreten, die nicht in diesem Abschnitt behandelt werden:

#### <span id="page-31-1"></span>Fehlermeldungen

In diesem Abschnitt finden Sie Informationen über Fehlermeldungen der Druckersoftware auf dem Computerbildschirm.

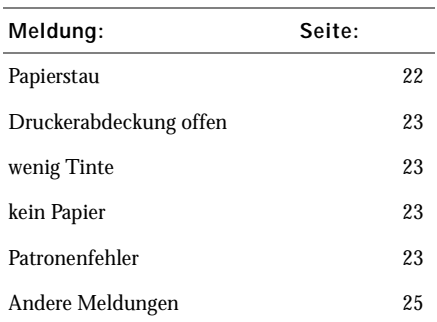

#### <span id="page-31-4"></span><span id="page-31-2"></span>Meldung "Papierstau"

Im Drucker liegt ein Papierstau vor. So beheben Sie den Papierstau:

- 1 Drücken Sie die Taste **Ein/Aus**, um den Drucker auszuschalten.
- 2 Ziehen Sie das Papier langsam und mit Kraft heraus.
- 3 Drücken Sie die Taste **Ein/Aus**, um den Drucker wieder einzuschalten.

Wenn sich das Papier nicht greifen lässt, weil es sich zu weit im Inneren des Druckers befindet, gehen Sie wie folgt vor:

1 Öffnen Sie die vordere Abdeckung und ziehen Sie das Papier heraus.

<span id="page-31-3"></span>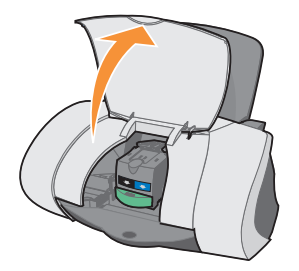

2 Schließen Sie die vordere Abdeckung.

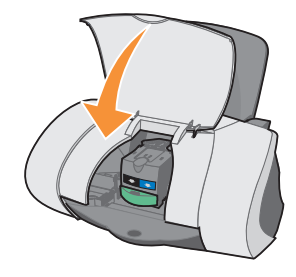

3 Drücken Sie die Taste **Ein/Aus**, um den Drucker einzuschalten, und wiederholen Sie den Druckvorgang.

#### <span id="page-32-0"></span>Meldung "Druckerabdeckung offen"

<span id="page-32-1"></span>Die vordere Abdeckung des Druckers ist offen. Schließen Sie die vordere Abdeckung und klicken Sie dann auf **Fortfahren**.

#### <span id="page-32-6"></span>Meldung Wenig Tinte

Ersetzen Sie die Patrone im Drucker durch eine neue. Informationen hierzu finden Sie auf [Seite 16.](#page-25-3)

Die Meldung **Wenig Tinte** wird angezeigt, wenn sich die Tintenfüllstände in den Patronen verringern.

Wird eine der Meldungen angezeigt, können Sie wie folgt vorgehen:

- Klicken Sie auf **OK**.
- Klicken Sie auf das **?**, um Informationen zum Bestellen von Zubehör anzuzeigen.
- Bestellen Sie neue Patronen von der Dell-Website unter **www.dell.com/supplies**. Weitere Hinweise finden Sie hier:
	- Informationen zum Installieren einer neuen Patrone finden Sie auf [Seite 16.](#page-25-2)
	- Informationen zum Bestellen von Zubehör finden Sie auf [Seite 16.](#page-25-3)

#### <span id="page-32-2"></span>Meldung "Kein Papier"

Im Drucker befindet sich kein Papier mehr.

- <span id="page-32-7"></span><span id="page-32-4"></span>1 Legen Sie Papier ein. Informationen hierzu finden Sie auf [Seite 8](#page-17-0).
- 2 Klicken Sie auf **Fortfahren**.
- <span id="page-32-5"></span>3 Drücken Sie die **Papiertaste**, um das Dokument zu drucken.

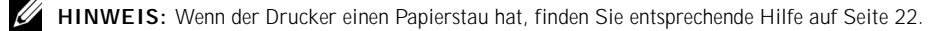

#### <span id="page-32-3"></span>Meldung "Patronenfehler"

Wenn diese Meldungen ausgegeben werden, müssen Sie die Patronen austauschen.

Weitere Hinweise finden Sie hier:

- Informationen zum Installieren einer neuen Patrone finden Sie auf [Seite 16.](#page-25-2)
- Informationen zum Bestellen von Zubehör finden Sie auf [Seite 16.](#page-25-3)

Spezielle Anweisungen finden Sie in der folgenden Tabelle:

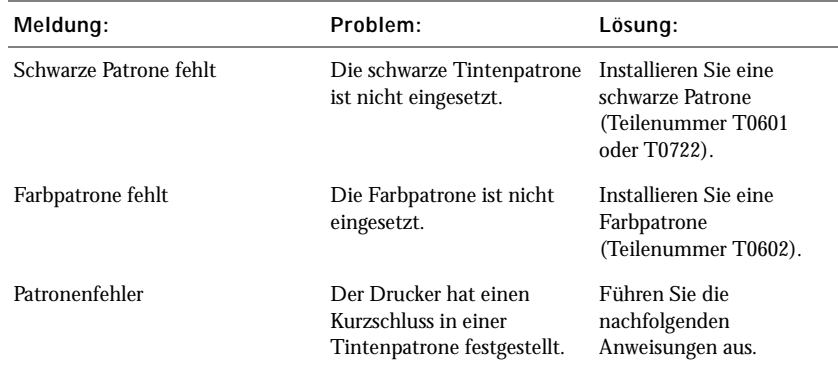

- 1 Drücken Sie die Taste **Ein/Aus**, um den Drucker auszuschalten.
- 2 Öffnen Sie die vordere Abdeckung.

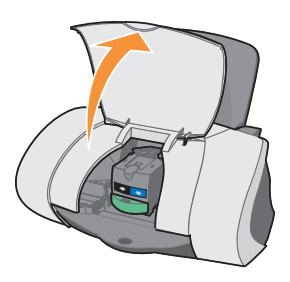

3 Schalten Sie den Drucker ein.

Wenn der Drucker nicht in Betrieb ist, bewegt sich der Tintenpatronenträger in die Ladeposition.

4 Entfernen Sie die Farbpatrone.

5 Schließen Sie die vordere Abdeckung.

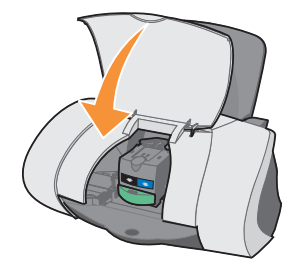

Wenn die Fehlermeldung erneut angezeigt wird, ersetzen Sie die schwarze Tintenpatrone durch eine neue schwarze Tintenpatrone.

Wird die Fehlermeldung nicht mehr angezeigt, wiederholen Sie die Schritte 1-3 und fahren Sie dann mit Schritt 6 fort.

- 6 Setzen Sie die Farbpatrone wieder ein und nehmen Sie die schwarze Tintenpatrone heraus.
- 7 Schließen Sie die vordere Abdeckung.

Wenn die Fehlermeldung erneut angezeigt wird, ersetzen Sie die Farbpatrone durch eine neue Farbpatrone.

Falls keine Fehlermeldung angezeigt wird (durch blinkende Lämpchen erkennbar), wiederholen Sie die Schritte 1-3 und setzen Sie beide Tintenpatronen wieder ein.

8 Schließen Sie die vordere Abdeckung.

<span id="page-34-3"></span>Wird die Fehlermeldung erneut angezeigt, während beide Patronen eingesetzt sind, ersetzen Sie beide Patronen.

#### <span id="page-34-1"></span>Andere Fehlermeldungen

- 1 Drücken Sie die Taste **Ein/Aus**, um den Drucker auszuschalten.
- 2 Warten Sie einige Sekunden und schalten Sie den Drucker wieder ein.
- <span id="page-34-2"></span>3 Senden Sie das Dokument an den Drucker.

#### <span id="page-34-0"></span>Deinstallieren und erneutes Installieren der Druckersoftware

Wenn der Drucker nicht einwandfrei funktioniert oder bei der Verwendung des Druckers ein Kommunikationsfehler gemeldet wird, müssen Sie die Druckersoftware möglicherweise deinstallieren und anschließend neu installieren.

- 1 Klicken Sie auf dem Desktop auf **Start** → **Programme** → **Dell-Drucker** → **Dell Inkjet Printer J740** → **Dell J740 deinstallieren**.
- 2 Befolgen Sie zum Deinstallieren der Druckersoftware die angezeigten Anweisungen.
- 3 Starten Sie vor der Neuinstallation der Druckersoftware den Computer neu.
- 4 Legen Sie die Dell Personal Inkjet Printer J740-CD *Drivers and Utilities* ein.
- 5 Klicken Sie auf **Installieren**.
- 6 Folgen Sie den Anweisungen auf dem Bildschirm, um die Software zu installieren.

## <span id="page-35-0"></span>Weitere Hilfsquellen

Wenn sich das Druckerproblem nicht mithilfe der vorangehenden Lösungsvorschläge beheben lässt, gehen Sie wie folgt vor:

- Im Dell-Druckerratgeber finden Sie weitere Informationen zum Thema Fehlersuche:
	- a Klicken Sie auf **Start** → **Programme** → **Dell-Drucker** → **Dell Inkjet Printer J740** → **Dell-Druckerratgeber**.
	- b Klicken Sie auf die Registerkarte **Fehlersuche** auf der linken Seite des Bildschirms.
- Schlagen Sie im *Benutzerhandbuch* nach.
- Suchen Sie auf der Website **www.support.dell.com** nach Hilfe.

# 5

#### ABSCHNITT 5

# <span id="page-36-0"></span>Regulierende Hinweise

[Informationen zur Einhaltung der Bestimmungen der Federal](#page-37-0)  [Communications Commission \(FCC\)](#page-37-0) [Industry Canada compliance statement](#page-38-0) [Übereinstimmung mit EU-Richtlinien](#page-38-1) [United Kingdom Telecommunications Act 1984](#page-38-2) Lärmemissionsstufen [ENERGY STAR](#page-38-3) [Anmerkung zum Urheberrecht](#page-39-0)

#### <span id="page-37-0"></span>Informationen zur Einhaltung der Bestimmungen der Federal Communications Commission (FCC)

Die Drucker Dell Personal Inkjet Printer J740 wurden getestet und entsprechen den Beschränkungen eines Digitalgeräts der Klasse B gemäß Abschnitt 15 der FCC-Bestimmungen. Der Betrieb unterliegt den beiden folgenden Bedingungen: (1) Dieses Gerät kann keine schädlichen Störungen verursachen und (2) dieses Gerät muss jegliche empfangenen Störungen, einschließlich von Störungen, die zu unerwünschter Operation führen, annehmen.

Die FCC-Beschränkungen der Klasse B wurden entworfen, um in Wohngebieten angemessenen Schutz gegen schädliche Störungen zu gewährleisten. Dieses Gerät generiert, verwendet und strahlt Radiofrequenzenergie aus und kann bei Radioübertragungen beeinträchtigende Störungen hervorrufen, wenn es nicht in Übereinstimmung mit den Anweisungen installiert und verwendet wird. Es gibt jedoch keine Garantie, dass Störungen in einer bestimmten Installation nicht auftreten. Falls dieses Gerät Störungen des Radio- oder Fernsehempfangs verursacht, die durch Ein- und Ausschalten des Geräts festgestellt werden können, lassen sich diese durch eine oder mehrere der folgenden Maßnahmen beseitigen:

- Richten Sie die Empfangsantenne neu aus oder positionieren Sie sie an einer anderen Stelle.
- Erhöhen Sie den Abstand zwischen dem Gerät und dem Empfänger.
- Schließen Sie das Gerät an einen anderen Anschluss als den Anschluss des Empfängers an.
- Wenn Sie weitere Vorschläge benötigen, setzen Sie sich mit Ihrem Händler oder dem Kundenservice in Verbindung.

Der Hersteller ist nicht verantwortlich für Radio- oder Fernsehstörungen, die durch Verwendung von nicht empfohlenen Kabeln oder durch unautorisierte Änderungen bzw. Modifikationen am Gerät hervorgerufen wurden. Unautorisierte Änderungen oder Modifikationen können die Berechtigung des Benutzers zur Verwendung dieses Geräts ungültig machen.

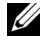

 HINWEIS: Um die Konformität mit den FCC-Richtlinien über elektromagnetische Interferenzen für einen Computer der Klasse B sicherzustellen, sollten Sie ein ordnungsgemäß abgeschirmtes und geerdetes Kabel verwenden. Bei Verwendung eines nicht ordnungsgemäß abgeschirmten oder geerdeten Kabels verstoßen Sie möglicherweise gegen die FCC-Bestimmungen.

Wenn Sie Fragen zu diesen Informationen über Entsprechungsbestimmungen haben, wenden Sie sich bitte an:

Dell Products, L.P. One Dell Way Round Rock, Texas 78682 USA

#### <span id="page-38-0"></span>Industry Canada compliance statement

This Class B digital apparatus meets all requirements of the Canadian Interference-Causing Equipment Regulations.

Avis de conformité aux normes d'Industrie Canada

Cet appareil numérique de la classe B respecte toutes les exigences du Règlement sur le matériel brouilleur du Canada.

#### <span id="page-38-1"></span>Übereinstimmung mit EU-Richtlinien

Eine Erklärung, dass die Geräte mit den Anforderungen der Richtlinie übereinstimmen, wurde vom Director of Manufacturing and Technical Support, Lexmark International, S.A., Boigny, Frankreich, unterzeichnet.

Dieses Produkt entspricht den Grenzwerten der Klasse B der Richtlinie EN 55022 und den Sicherheitsanforderungen der Richtlinie EN 60950.

#### <span id="page-38-2"></span>United Kingdom Telecommunications Act 1984

This apparatus is approved under the approval number NS/G/1234/J/100003 for the indirect connections to the public telecommunications systems in the United Kingdom.

#### Lärmemissionsstufen

Folgende Messungen wurden entsprechend den Standards von ISO 7779 vorgenommen und in Übereinstimmung mit ISO 9296 gemeldet.

#### Durchschnittlicher Schalldruck in einem Meter Entfernung in dBA Drucken 51 dBA

<span id="page-38-3"></span>ENERGY STAR

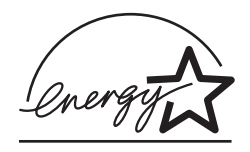

Das EPA ENERGY STAR-Programm für Bürogeräte ist eine gemeinsame Initiative von Bürogeräteherstellern zur Einführung von stromsparenden Produkten und damit zur Verringerung der Luftverschmutzung durch die Erzeugung von Strom.

Die Unternehmen dieses Programms bauen Produkte, die sich bei Nichtverwendung abschalten. Durch diese Funktion kann der Stromverbrauch um bis zu 50 % gesenkt werden. Dell ist überzeugter Teilnehmer dieses Programms.

In seiner Funktion als ENERGY STAR-Partner gibt Dell International, Inc. an, dass dieses Produkt die ENERGY STAR-Richtlinien zur Stromeinsparung erfüllt.

#### <span id="page-39-0"></span>Anmerkung zum Urheberrecht

Die Vervielfältigung bestimmter Objekte (beispielsweise Dokumente, Bilder und Währungen) ist ohne Berechtigung oder Lizenz nicht gestattet. Wenn Sie nicht sicher sind, ob Sie über eine Berechtigung verfügen, sollten Sie sich juristisch beraten lassen.

# 6

ABSCHNITT 6

# <span id="page-40-0"></span>Anhang

[Kontaktaufnahme mit Dell](#page-41-0) [Dell™ Software-Lizenzvereinbarung](#page-50-0)

## <span id="page-41-0"></span>Kontaktaufnahme mit Dell

Um Dell elektronisch zu kontaktieren, können Sie folgende Websites aufrufen:

- **• www.dell.com**
- **support.dell.com** (Technischer Support)
- **premiersupport.dell.com** (Technischer Support für Kunden aus dem Bildungsbereich, der Regierung, dem Gesundheitswesen und von mittleren und großen Unternehmen)

Die speziellen Web-Adressen für die verschiedenen Länder finden Sie in dem entsprechenden Landesabschnitt in der Tabelle unten.

HINWEIS: Die gebührenfreien Nummern gelten in den entsprechenden aufgeführten Ländern.

Wenn Sie Kontakt mit Dell aufnehmen müssen, verwenden Sie die E-Mail-Adressen, Telefonnummern und Codes aus der folgenden Tabelle. Im Zweifelsfall ist Ihnen die nationale oder internationale Auskunft gerne behilflich.

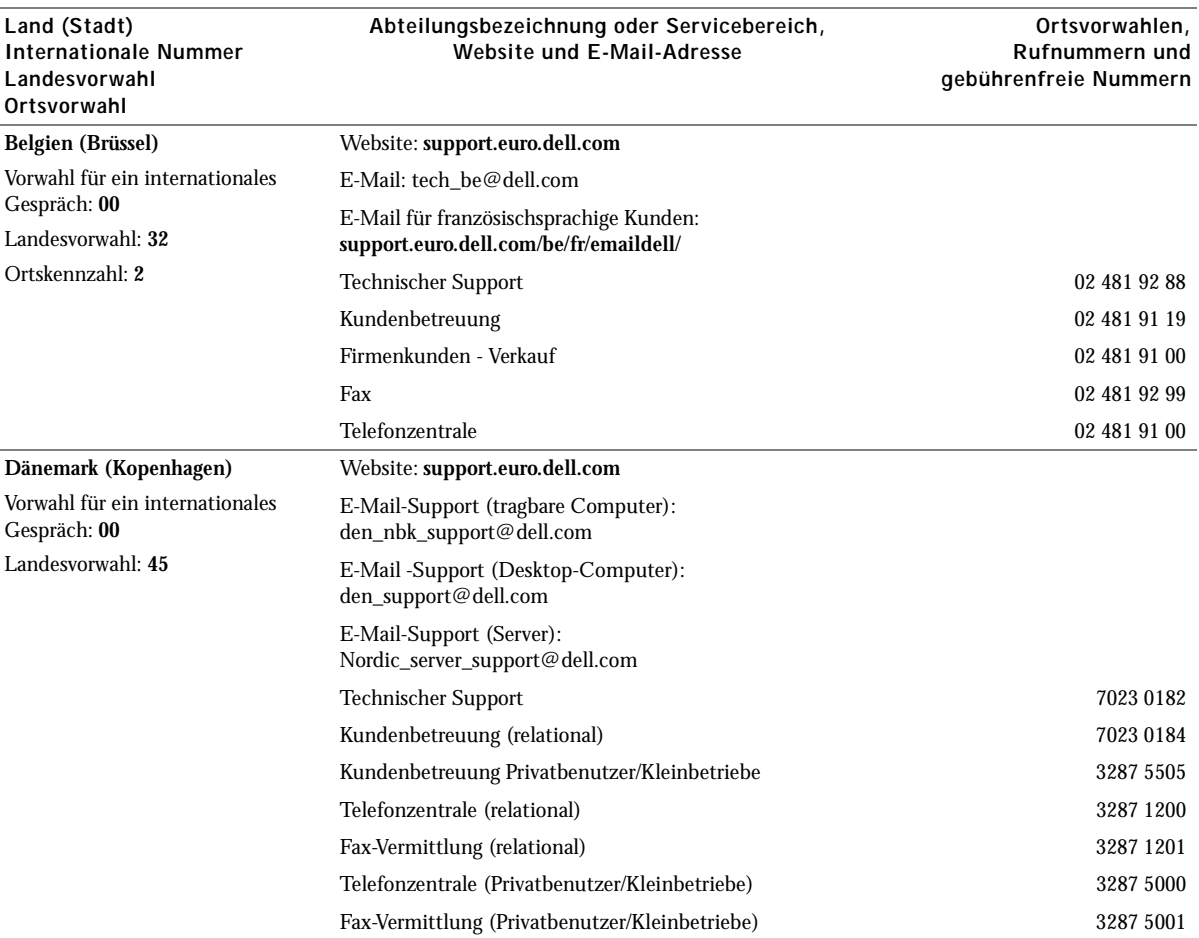

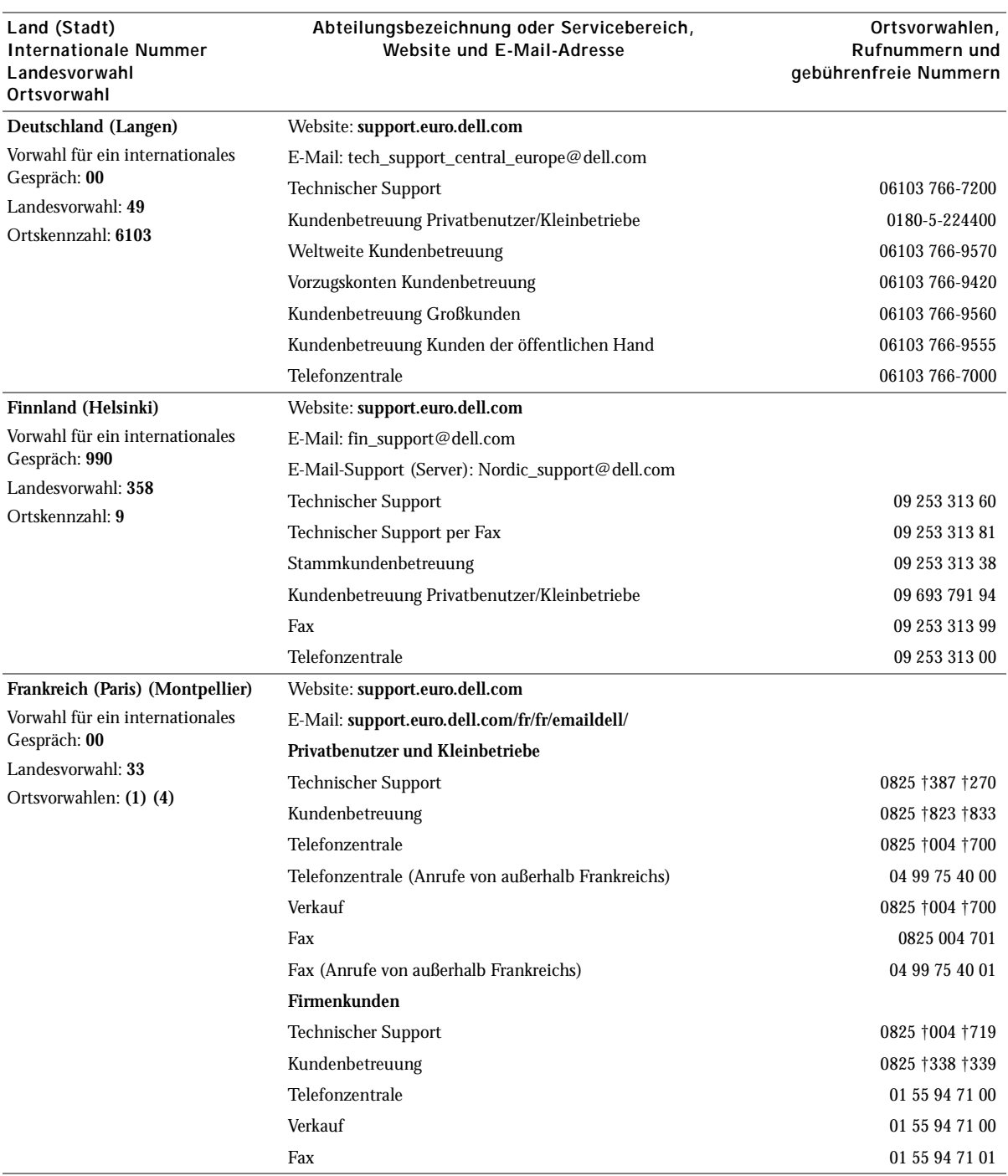

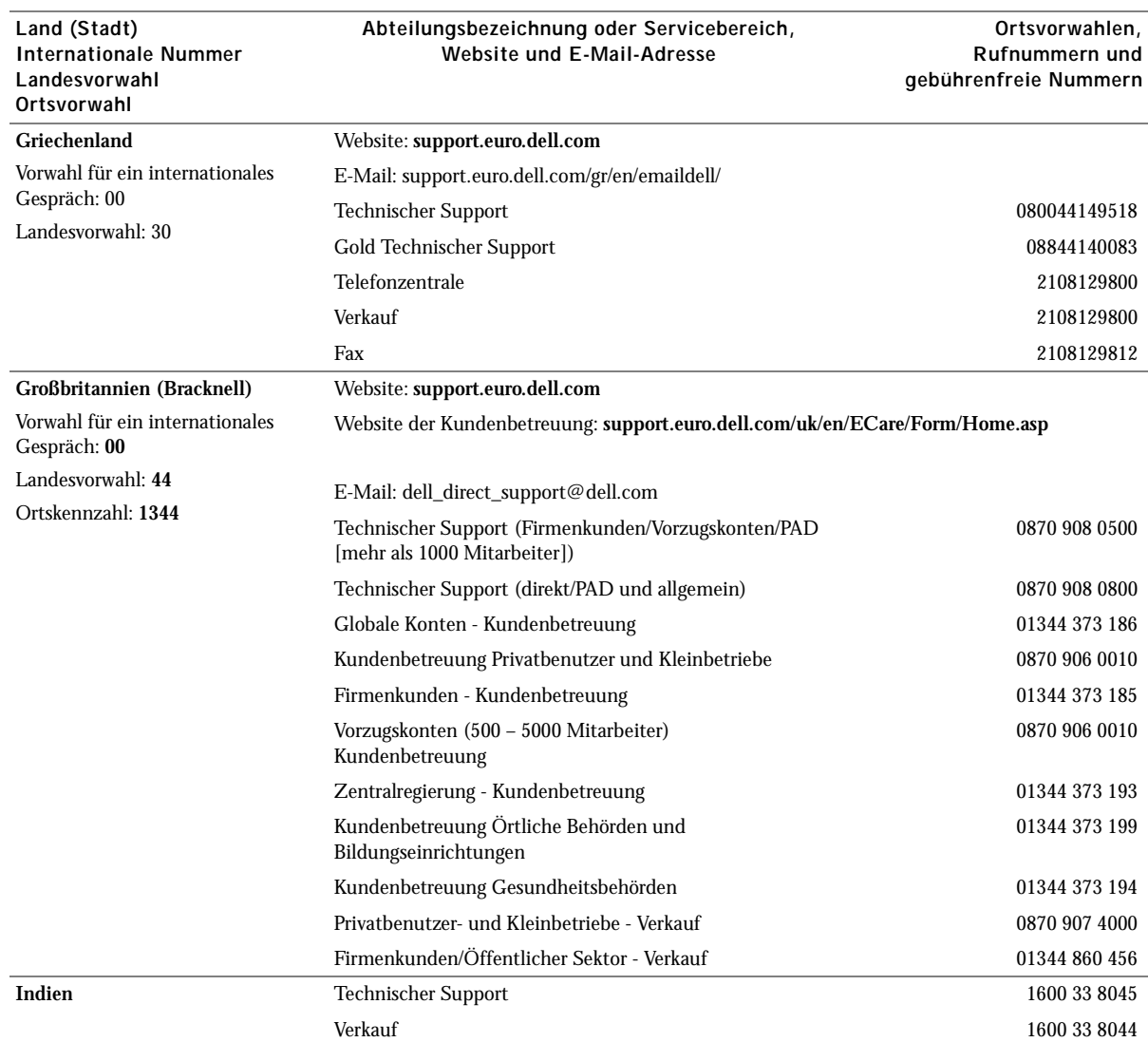

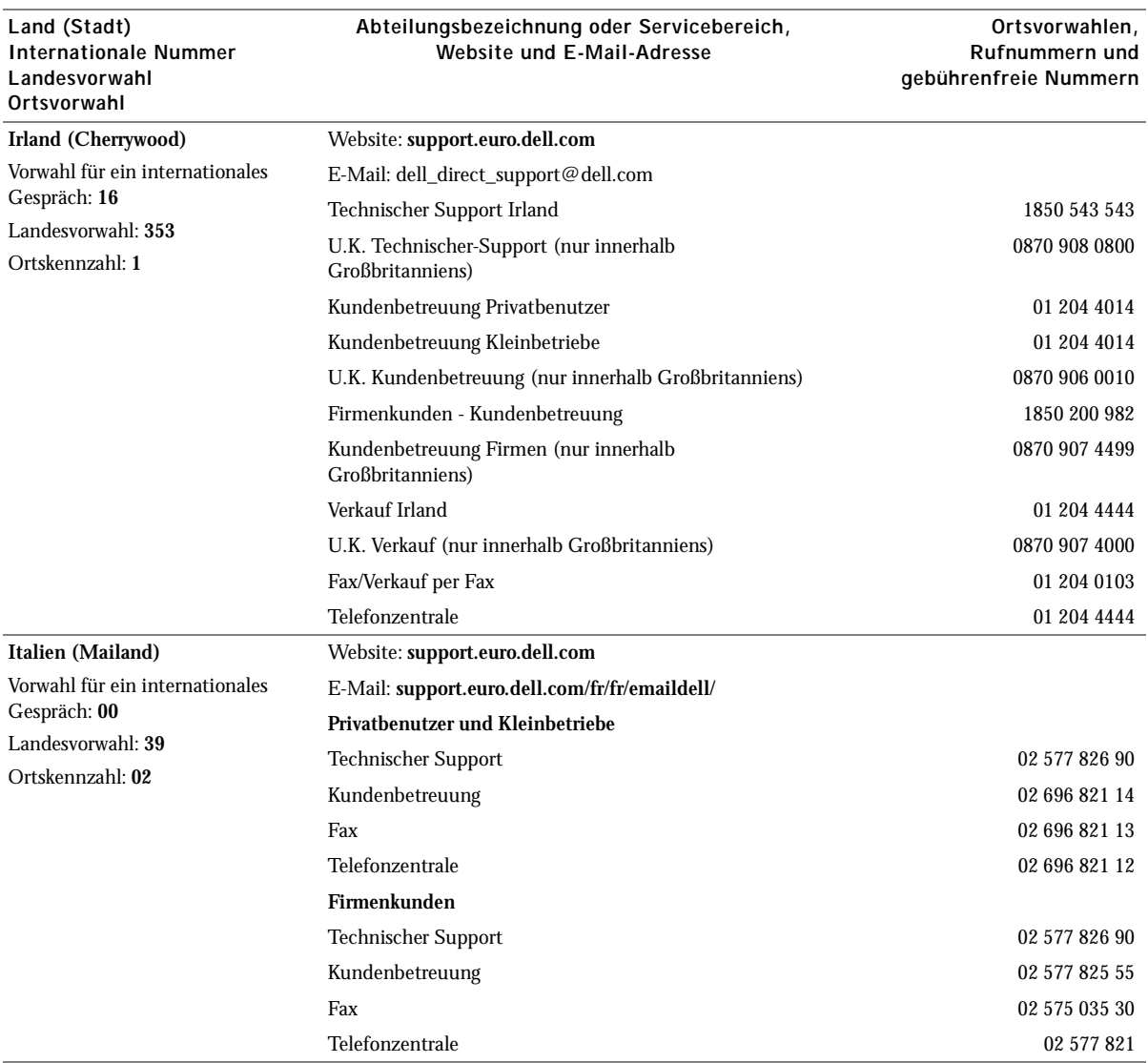

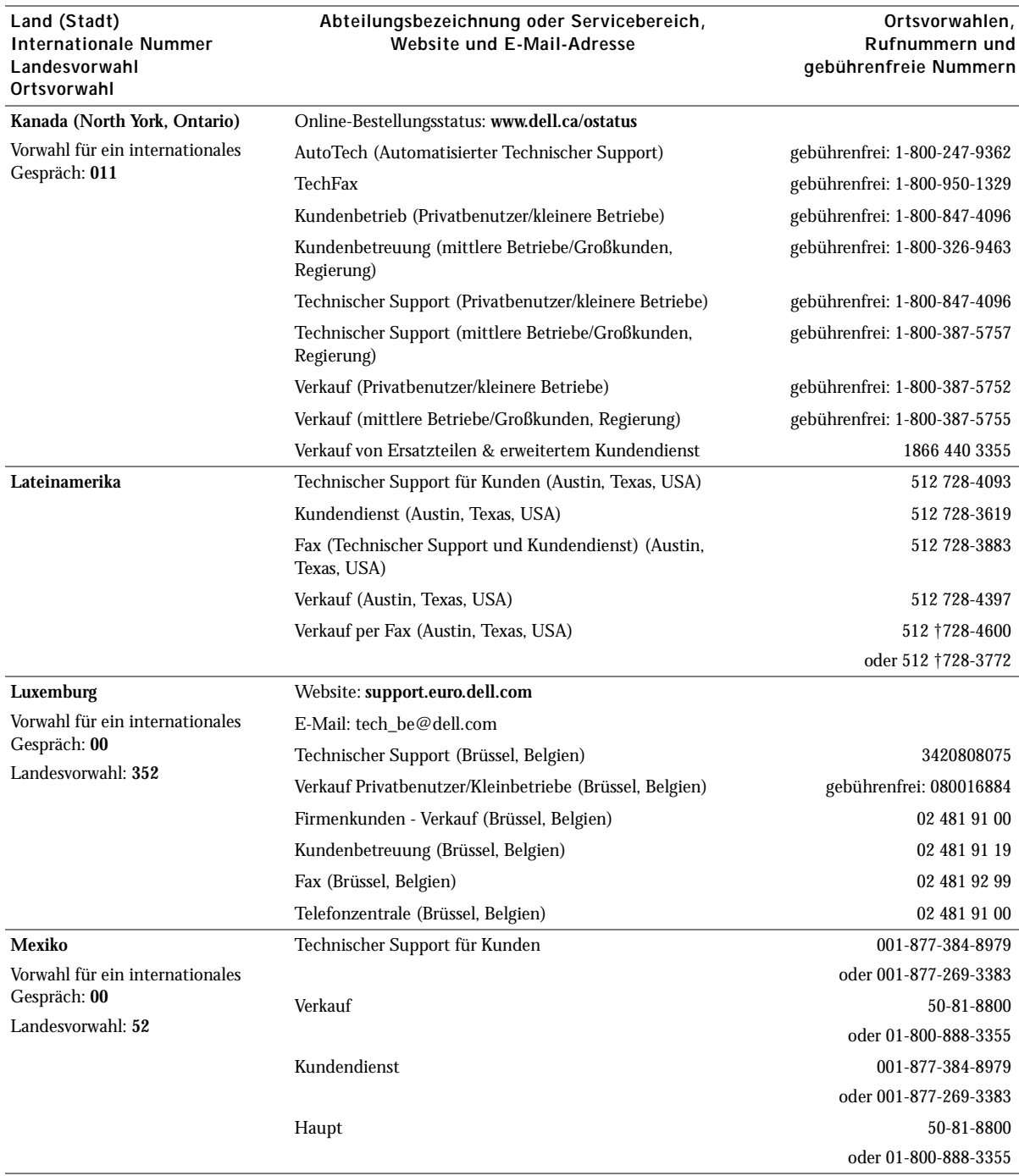

#### Land (Stadt) Internationale Nummer Landesvorwahl Ortsvorwahl

#### Abteilungsbezeichnung oder Servicebereich, Website und E-Mail-Adresse

#### Ortsvorwahlen, Rufnummern und gebührenfreie Nummern

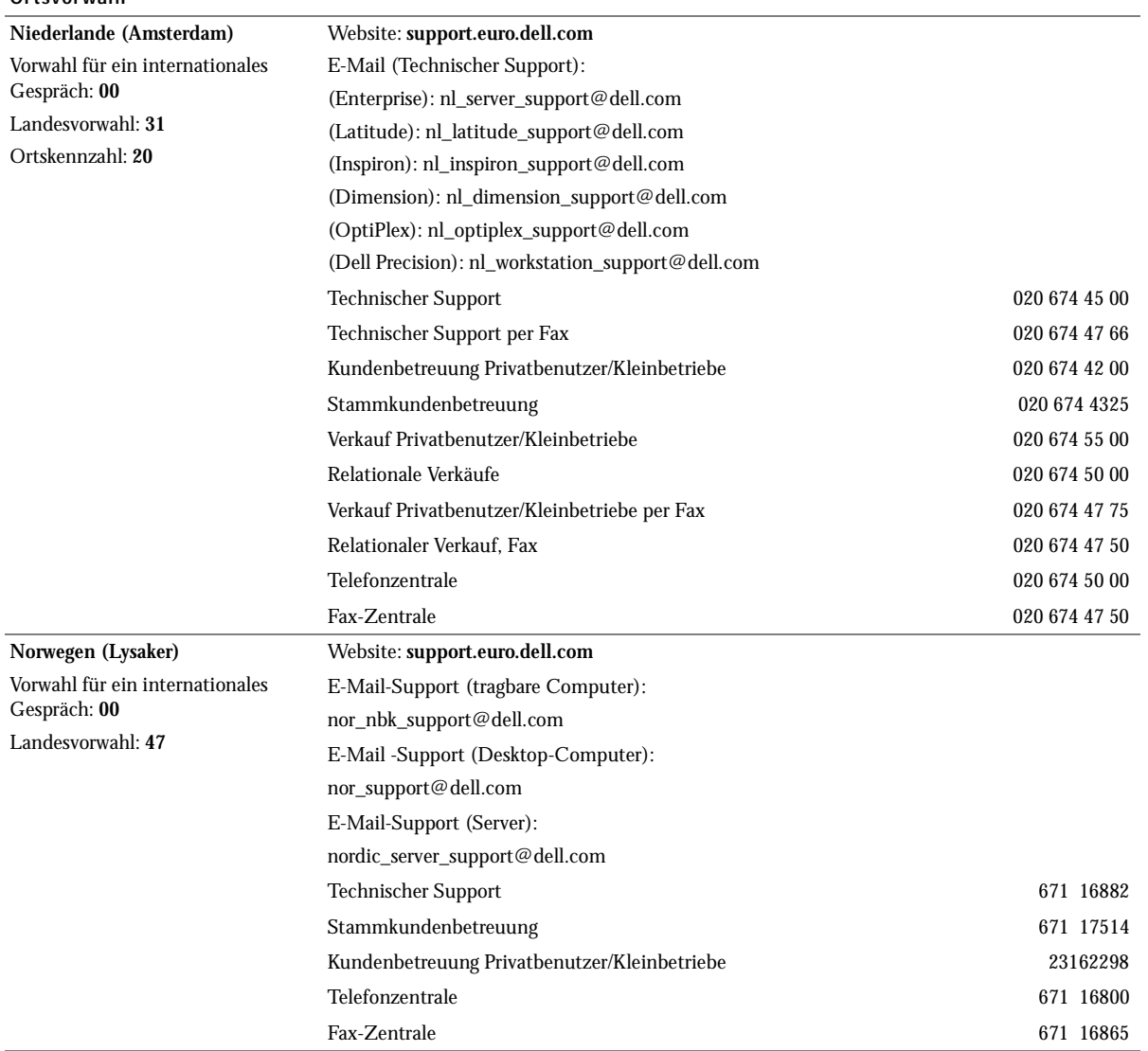

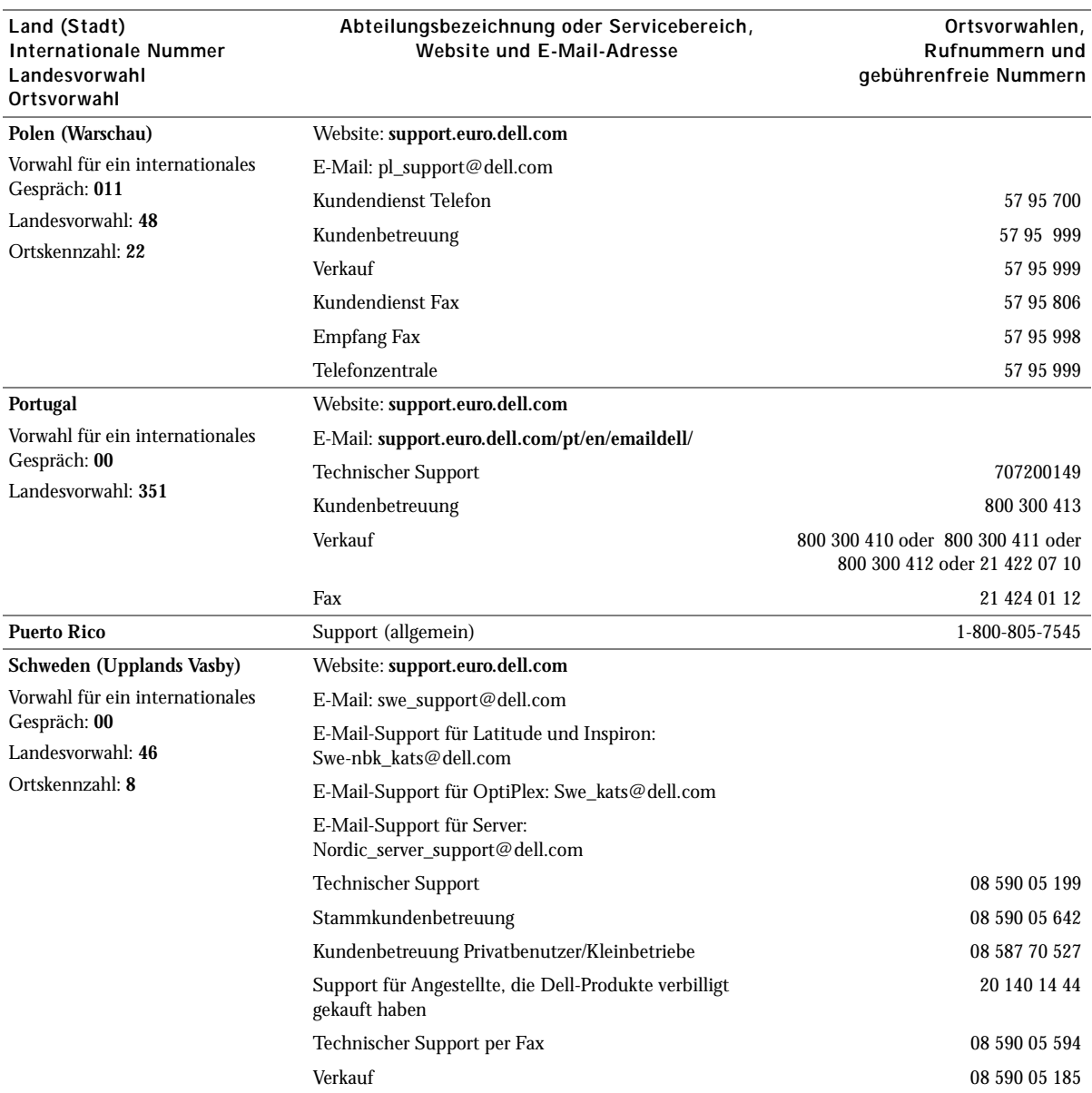

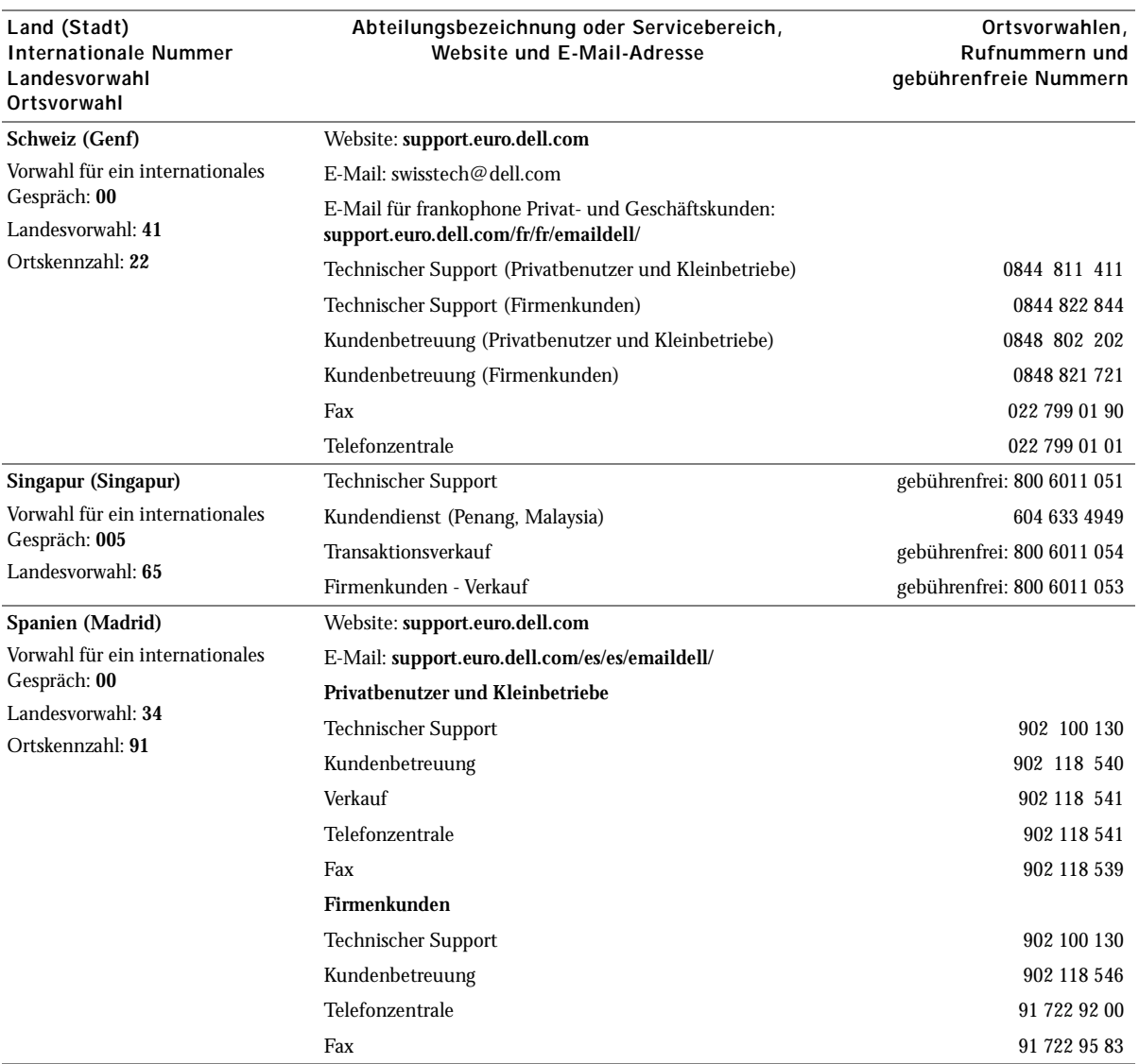

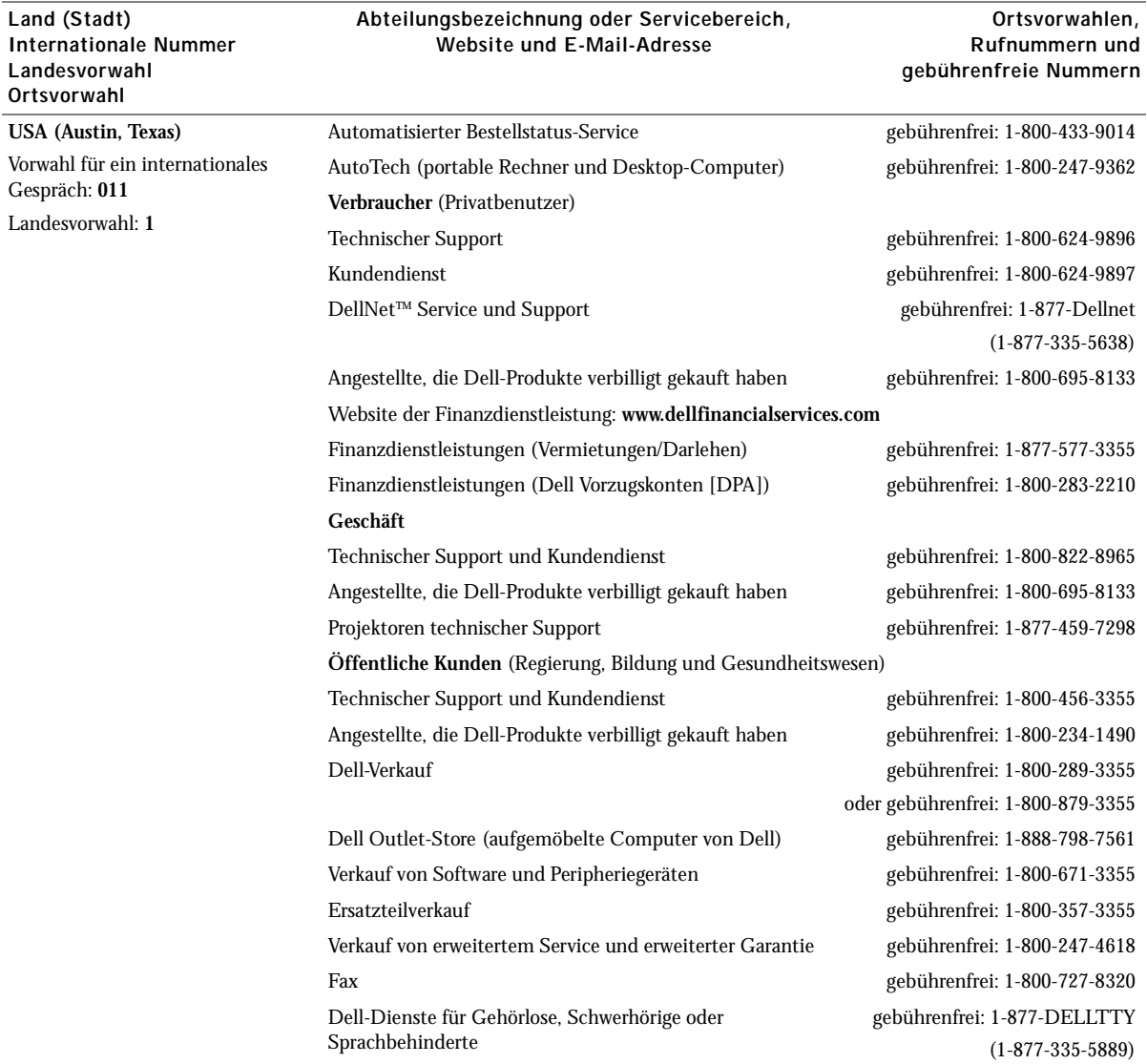

# <span id="page-50-0"></span>Dell™ Software-Lizenzvereinbarung

Dies ist ein rechtsgültiger Vertrag zwischen Ihnen, dem Benutzer, und Dell Products, L.P ("Dell"). Dieser Vertrag umfasst jegliche Software, die mit dem Dell-Produkt geliefert wird, für die keine separate Lizenzvereinbarung zwischen Ihnen und dem Besitzer oder Hersteller der Software besteht (zusammenfassend "Software" genannt). Beim Öffnen oder Brechen des Siegels des Softwarepakets, beim Installieren oder Herunterladen der Software oder bei der Verwendung der Software, die auf Ihren Computer heruntergeladen wurde oder vorinstalliert ist, erklären Sie sich einver-standen, durch die Bestimmungen dieses Vertrags gebunden zu sein. Falls Sie diesen Bestimmungen nicht zustimmen, geben Sie sofort alle Software-produkte (Disketten, Handbücher und Verpackung) zurück und löschen Sie alle heruntergeladene oder vorinstallierte Software.

Sie können eine Kopie der Software nur auf einem einzelnen Computer verwenden. Wenn Sie mehrere Lizenzen für die Software besitzen, können Sie soviel Kopien verwenden, wie Sie Lizenzen besitzen. "Verwenden" bedeutet das Laden der Software in einem Zwischenspeicher oder der Festplatte des Computers. Die Installation auf einem Netzwerk-Server zur Ausführung auf anderen Computern ist keine "Verwendung", es sei denn, Sie haben eine separate Lizenz für jeden Computer, auf dem die Software ausgeführt wird. Stellen Sie sicher, dass die Anzahl der Personen, die die installierte Software auf einem Netzwerk-Server verwendet, die Anzahl Ihrer Lizenzen nicht überschreitet. Wenn die Anzahl der Benutzer der installierten Software auf einem Netzwerk-Server die Anzahl der Lizenzen überschreitet, müssen Sie zusätzliche Lizenzen erwerben, bis die Anzahl der Lizenzen mit der Anzahl der Benutzer übereinstimmt, die die Software verwenden. Wenn Sie ein kommerzieller Kunde von Dell oder einer Tochtergesellschaft von Dell sind, bewilligen Sie hiermit Dell oder einem von Dell ausgewählten Agenten das Recht, eine Prüfung Ihrer Verwendung der Software zu den normalen Geschäftsstunden durchzuführen. Sie stimmen mit einer solchen Prüfung überein und Sie liefern Dell alle relevanten Daten in Bezug auf Ihre Verwendung der Software. Die Prüfung ist beschränkt auf die Bestätigung Ihrer Konformität mit den Bestimmungen dieses Vertrags.

Die Software ist durch US-amerikanische Urheberrechtsgesetze und internationale Verträge geschützt. Sie können eine Kopie der Software nur für Sicherungskopien oder zur Archivierung herstellen oder sie auf eine einzige Festplatte übertragen, vorausgesetzt, Sie behalten das Original nur für Sicherungskopien oder zur Archivierung. Sie sind nicht berechtigt, die Software und die dazugehörigen Handbücher zu kopieren, zu verleihen oder zu verleasen; Sie können jedoch die Software und das gesamte dazugehörige Material auf einer dauerhaften Basis übertragen, wenn Sie keine Kopien zurück behalten und der Empfänger mit den Bestimmungen dieses Vertrags zustimmt. Jegliche Übertragung muss die neueste Aktualisierung und die früheren Versionen beinhalten. Sie sind nicht dazu berechtigt, die Software zurückzuentwickeln, zu dekompilieren oder zu disassemblieren. Wenn das Paket, das Sie mit Ihrem Computer erhalten haben, CDs, 3.5" und/oder 5.25"-Disketten enthält, dürfen Sie diese Disketten nur für Ihren Computer verwenden. Sie dürfen die Disketten nicht auf einem anderen Computer oder Netzwerk verwenden oder sie an einen anderen Benutzer verleihen, vermieten, verleasen oder übertragen, wenn es nicht durch diesen Vertrag erlaubt ist.

#### Beschränkte Gewährleistung

Dell garantiert, dass die Software-Disketten unter normalem Gebrauch für neunzig (90) Tage nach dem Empfang frei von Material- und Herstellungs-fehlern sind. Diese Garantie beschränkt sich auf Sie und ist nicht übertragbar. Alle stillschweigenden Garantien sind beschränkt auf neunzig (90) Tage ab dem Empfang der Software. In einigen Rechtssprechungs-bereichen sind keine Beschränkungen von stillschweigenden Garantien zulässig; deshalb ist die oben aufgeführte Beschränkung möglicherweise für Sie nicht anwendbar. Die gesamte Haftung von Dell und seinen Lieferanten und Ihr exklusives Rechtsmittel sind (a) Rückzahlung des bezahlten Preises für die Software oder (b) ein Austausch jeder Diskette, die diese Garantie nicht erfüllt und auf Ihre Kosten und Ihr Risiko mit einer Genehmigungs-nummer an Dell zurückgeschickt wurde. Diese beschränkte Gewährleistung ist ungültig, wenn eine Diskette durch einen Unfall, falsche Behandlung oder Anwendung oder durch eine Serviceleistung oder Modifikation erfolgte, die nicht von Dell durchgeführt wurde. Jede ausgetauschte Diskette besitzt eine Garantie für die verbleibende Originalgarantiezeit oder dreißig (30) Tage, je nachdem, was länger ist.

Dell garantiert nicht, dass die Funktionen der Software Ihren Anforderungen entspricht oder dass der Betrieb der Software unterbrechungsfrei oder fehlerfrei sein wird. Sie übernehmen die Verantwortung für die Auswahl der Software, um Ihre geplanten Ergebnisse zu erhalten und um diese Ergebnisse mit Hilfe dieser Software zu verwenden.

DELL UND SEINE LIEFERANTEN LEHNEN ALLE ANDEREN AUSDRÜCKLICHEN ODER STILLSCHWEIGENDEN GARANTIEN FÜR DIE SOFTWARE UND DAS DAZUGEHÖRIGE SCHRIFTLICHE MATERIAL AB, EINSCHLIESSLICH, JEDOCH NICHT BEGRENZT AUF, JEGLICHE STILLSCHWEIGENDEN GARANTIEN UND BESTIMMUNGEN FÜR HANDELSÜBLICHE QUALITÄT UND TAUGLICHKEIT FÜR EINEN BESTIMMTEN ZWECK. Diese beschränkte Gewährleistung gibt Ihnen besondere legale Rechte; dies kann sich jedoch von Gerichtsbarkeit zu Gerichtsbarkeit unterscheiden.

AUF KEINEN FALL SOLLEN DELL ODER SEINE LIEFERANTEN HAFTBAR FÜR JEGLICHE SCHÄDEN SEIN (EINSCHLIESSLICH, JEDOCH NICHT BESCHRÄNKT AUF, GESCHÄFTLICHE VERDIENSTVERLUSTE, GESCHÄFTSUNTERBRECHUNG, VERLUST VON GESCHÄFTSINFORMATIONEN ODER ANDERE FINANZIELLE VERLUSTE), DIE AUS DER VERWENDUNG ODER NICHTANWENDBARKEIT DER SOFTWARE ENTSTEHEN, AUCH WENN AUF DIE MÖGLICHKEITEN SOLCHER SCHÄDEN HINGEWIESEN WURDE. In einigen Rechtsprechungsbereichen ist kein Ausschluss oder keine Beschränkung der Haftung für beiläufig entstandene oder Folgeschäden zulässig; deshalb ist die oben aufgeführte Beschränkung möglicherweise für Sie nicht anwendbar.

#### Beschränkte Rechte in den USA

Die Software und die Dokumentation sind gemäß 48 C.F.R. 2.101 als "kommerzielle Gegenstände" definiert und beinhalten gemäß der Definition von 48 C.F.R. 12.212 "Kommerzielle Computersoftware-Dokumentation". Entsprechend 48 C.F.R. 12.212 und 48 C.F.R. 227.7202-1 bis 227.7202-4 erwerben alle Endbenutzer in den USA die Software und die Dokumentation nur unter den oben erwähnten Rechten. Unternehmer/Hersteller ist Dell Products, L.P., One Dell Way, Round Rock, Texas 78682.

#### Allgemein

Diese Lizenz gilt bis zur Beendigung. Sie wird beendet gemäß den oben erwähnten Bedingungen oder wenn diese Bedingungen nicht erfüllt werden. Es wird vereinbart, dass nach der Beendigung die Software und alles dazugehörige Material und alle Kopien davon vernichtet werden. Dieser Vertrag unterliegt den Gesetzen des Bundesstaats Texas. Jede Klausel dieses Vertrags ist gesondert zu betrachten. Wenn eine Klausel nicht durchsetzbar ist, wird die Durchsetzbarkeit der anderen Klauseln, Bestimmungen oder Bedingungen dieses Vertrags nicht beeinflusst. Dieser Vertrag ist verbindlich für Nachfolger und Abtretungsempfänger. Dell und Sie vereinbaren, auf das Recht auf eine Gerichtsverhandlung in Bezug auf die Software in diesem Vertrag zu verzichten, sofern dies gesetzlich möglich ist. Da dieser Verzicht in einigen Rechtssprechungsbereichen nicht gültig ist, kann er möglicher-weise nicht für Sie anwendbar sein. Sie bestätigen, dass Sie diesen Vertrag gelesen und verstanden haben, dass Sie durch die Bestimmungen an den Vertrag gebunden sind und dass dies eine vollständige und exklusive Darlegung des Vertrags zwischen Ihnen und Dell in Bezug auf die Software ist.

# <span id="page-53-0"></span>Index

#### A

[Ausrichten der Tintenpatronen, 18](#page-27-2)

#### B

[Bannerpapier, 8](#page-17-2) [Drucken, 10](#page-19-4) [Einlegen, 10](#page-19-4) [Bestandteile, iii](#page-2-1) [Bestellen von Zubehör, 16](#page-25-4)

#### D

[Dell-Druckerratgeber, 3](#page-12-2) Dell-Druckerratgeber, Registerkarten [Erweitert, 4](#page-13-0) [Fehlersuche, 4](#page-13-1) [Hilfreiche Informationen, 4](#page-13-2) [Kontaktinformationen, 4](#page-13-3) [Wartung, 4](#page-13-4) [Druckeigenschaften, 2](#page-11-3) Drucken [auf beiden Seiten des Papiers, 11](#page-20-3) [Banner, 10](#page-19-4) [Fotos, 9](#page-18-3) [Karten, 10](#page-19-5) [Poster, 11](#page-20-4) [Spiegelbilder, 10](#page-19-6) [Transparentfolien, 11](#page-20-5) [Umschläge, 10](#page-19-7)

[Drucker, gemeinsam verwenden, 12](#page-21-2) [Drucker, Grundlagen, 1](#page-10-2) Druckersoftware [entfernen, 25](#page-34-2) [installieren, 25](#page-34-2) [Duplex, 11](#page-20-3)

#### E

Einlegen [Bannerpapier, 10](#page-19-4) [Fotokarten, 8](#page-17-3) [Fotopapier, 8](#page-17-4) [Grußkarten, 8](#page-17-3) [Karteikarten, 8](#page-17-3) [Karten, 8](#page-17-3) [Papier in benutzerdefiniertem](#page-17-5)  Format, 8 [Postkarten, 8](#page-17-3) [Spezialpapier, 9](#page-18-4) [Transferpapiere, 8](#page-17-6) [Transparentfolien, 8](#page-17-7) [Umschläge, 8](#page-17-8) [Einrichtung, 2](#page-11-4) [Einschalter, iv](#page-3-1) [Entfernen der Druckersoftware, 25](#page-34-2) [Entfernen der Tintenpatronen, 17](#page-26-1) Erstellen von Projekten [Banner, 10](#page-19-4) [Poster, 11](#page-20-4) [Spiegelbilder, 10](#page-19-6)

#### F

Fehlermeldungen [andere, 25](#page-34-3) [kein Papier, 23](#page-32-4) [Papierstau, 22](#page-31-3) [Patronenfehler, 23](#page-32-5) [wenig Tinte, 23](#page-32-6) [Fehlersuche, 19](#page-28-2) [allgemein, 20](#page-29-4) [Einrichtung, 20](#page-29-5) [Papier leer, 23](#page-32-7) [Papierstau, 22](#page-31-4) [Patronenfehler, 23](#page-32-5) Fotokarten [Einlegen, 8](#page-17-3) Fotopapier [Einlegen, 8](#page-17-4) Fotos [Drucken, 9](#page-18-3)

#### G

[Gemeinsame Verwendung von](#page-21-2)  Druckern, 12 Grußkarten

[Einlegen, 8](#page-17-3)

#### H

Hochglanzpapier [Einlegen, 8](#page-17-4)

#### I

installieren [Tintenpatronen, 15](#page-24-2)

#### K

Karteikarten [Einlegen, 8](#page-17-3)

Karten [Drucken, 10](#page-19-5) [Einlegen, 8](#page-17-3)

#### M

[Meldung "Papierstau", 22](#page-31-3) Meldungen, Fehlermeldungen [andere, 25](#page-34-3) [kein Papier, 23](#page-32-7) [Papierstau, 22](#page-31-3) [Patrone, 23](#page-32-5) [wenig Tinte, 23](#page-32-6)

#### N

[Netzteil, iv](#page-3-2)

#### P

Papier [Banner, 8](#page-17-2) [benutzerdefiniertes Format, 8](#page-17-5) [Etiketten, 8](#page-17-9) [Foto, 8](#page-17-4) [Karten, 8](#page-17-3) [Kartenpapier, 8](#page-17-10) [normal, 8](#page-17-11) [spezielles, 9](#page-18-4) [Transferpapiere, 8](#page-17-6) [Transparentfolien, 8](#page-17-7) [Umschläge, 8](#page-17-8)

Papier in benutzerdefiniertem Format [Einlegen, 8](#page-17-5) [Papierablage, iv](#page-3-3) [Papierführung, iv](#page-3-4) [Papiersortensensor, 5](#page-14-1) [Papierstau, beheben, 22](#page-31-3) [Papierstütze, iv](#page-3-5) [Papiertaste, iv](#page-3-6) Patronen [ausrichten, 18](#page-27-2) [austauschen, 15-](#page-24-2)[16](#page-25-5) [bestellen, 16](#page-25-6) [entfernen, 17](#page-26-1) [installieren, 15](#page-24-2) [reinigen, 18](#page-27-3) [Patronenfehler, 23](#page-32-5) Postkarten [Einlegen, 8](#page-17-3) Projekte [Banner, 10](#page-19-4) [Poster, 11](#page-20-4) [Spiegelbilder und](#page-19-6)  Transferpapier, 10

#### R

[Reinigen, Tintenpatronendüsen, 18](#page-27-3)

#### S

[Sicherheitshinweise, vi](#page-5-2) [Software, 2](#page-11-5) [Dell-Druckerratgeber, 3](#page-12-2) [Druckeigenschaften, 2](#page-11-3)

[Transparentfolien, 11](#page-20-5)

Spezialpapier [Banner, 8](#page-17-2) [Einlegen, 9](#page-18-4)

[Fotokarten, 8](#page-17-3) [Fotopapier, 8](#page-17-4) [Grußkarten, 8](#page-17-3) [Karteikarten, 8](#page-17-3) [Karten, 8](#page-17-3) [Papier in benutzerdefiniertem](#page-17-5)  Format, 8 [Postkarten, 8](#page-17-3) [Transferpapiere, 8](#page-17-6) [Transparentfolien, 8](#page-17-7) [Umschläge, 8](#page-17-8) [Spiegelbilder, 10](#page-19-6)

#### T

[Testseite, 14,](#page-23-0) [21](#page-30-3) Tintenpatronen [ausrichten, 18](#page-27-2) [austauschen, 15-](#page-24-2)[16](#page-25-5) [bestellen, 16](#page-25-4) [entfernen, 17](#page-26-1) [installieren, 15](#page-24-2) [reinigen, 18](#page-27-3) Transferpapiere [Einlegen, 8](#page-17-6) Transparentfolien [Einlegen, 8](#page-17-7)

#### $\mathbf U$

Umschläge [Drucken, 10](#page-19-7) [Einlegen, 8](#page-17-8)

#### V

[Verwenden der Komponente](#page-11-3)  "Druckeigenschaften", 2 Verwenden des [Dell-Druckerratgebers, 3](#page-12-2) [Vordere Abdeckung, iv](#page-3-7)

#### W

[Wartung, 15](#page-24-2) [Wenig Tinte, 23](#page-32-6)

#### Z

[Zubehör, bestellen, 16](#page-25-4)